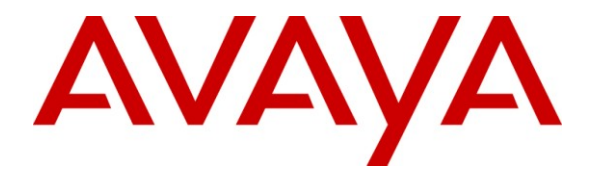

**Avaya Solution & Interoperability Test Lab**

# **Application Notes for Avaya Aura® Communication Manager 6.0.1 and Acme Packet 4250 Net-Net Session Director 6.2.0 with Qwest iQ® SIP Trunk (version 6.5.7R1) – Issue 1.0**

## **Abstract**

These Application Notes describe the steps to configure Session Initiation Protocol (SIP) Trunking between Qwest iQ® SIP Trunk (version 6.5.7R1) and an Avaya SIP-enabled enterprise solution. The Avaya solution consists of Avaya Aura® Communication Manager 6.0.1 and Acme Packet 4250 Net-Net Session Director 6.2.0 with various Avaya endpoints.

Information in these Application Notes has been obtained through DevConnect compliance testing and additional technical discussions. Testing was conducted in the Avaya Solutions and Interoperability Test Lab, utilizing Qwest SIP Trunk Services.

# **1. Introduction**

These Application Notes describe a sample configuration of Avaya Aura® Communication Manager 6.0.1 and Acme Packet 4250 Net-Net Session Director 6.2.0 (Acme Packet 4250) integration with Qwest iQ® SIP Trunk (version 6.5.7R1).

In the sample configuration, the Acme Packet 4250 is used as an edge device between Avaya Customer Premise Equipment (CPE) and the Qwest-SIP Trunk. The Acme Packet 4250 performs SIP header manipulation and provides Network Address Translation (NAT) functionality to convert the private Avaya CPE IP addressing to IP addressing appropriate for the Qwest-SIP Trunk access method. The Acme Packet 4250 connects to the service provider through one physical interface but with two different virtual connections. One to a SIP switch termination called East and one to a SIP switch called West. The Acme Packet 4250 is configured to round-robin between these two locations. Having multiple far-end destinations required that some SIP header manipulations be entered into the Acme Packet 4250. If there was one location, just the far-end IP address could be listed on the Avaya Aura® Communication Manager SIP signaling group, however because Qwest iQ® SIP Trunk (version 6.5.7R1) sends the IP address in SIP messages and we have two far-end destinations, we used header manipulations.

The Avaya Aura® Communication Manager and Acme Packet 4250 are directly connected with two Avaya Aura® Communication Manager SIP trunks (one to a Control LAN (CLAN) and one to the Processor Ethernet (PROCR) interface), Avaya Modular Messaging is also connected to the Avaya Aura® Communication Manager through a SIP trunk.

Qwest SIP Trunk service is positioned for customers that have an IP-PBX or IP-based network equipment with SIP functionality, but need a form of IP transport and local services to complete their solution.

Qwest SIP Trunk service will enable delivery of origination and termination of local, longdistance and toll-free traffic across a single broadband connection. A SIP signaling interface will be enabled to the Customer Premises Equipment (CPE). SIP Trunk service will also offer remote DID capability for a customer wishing to offer local numbers to their customers that can be aggregated in SIP format back to customer.

While this solution was tested with the ACME packet 4250, which is end-of-sale, the 3800 and 4500 are available with similar software and similar functionality and would be an appropriate substitute.

# **2. General Test Approach and Test Results**

The general test approach was to connect a simulated enterprise site to the Qwest SIP Trunk service via the public Internet and exercise the features and functionality listed in **Section 2.1**. The simulated enterprise site was comprised of Avaya Aura® Communication Manager, the Acme Packet 4250, and various Avaya endpoints.

## **2.1. Interoperability Compliance Testing**

The interoperability compliance testing focused on verifying inbound and outbound call flows to / from Communication Manager 6.0.1 and the Acme Packet 4250, and subsequent redirection of inbound calls to Qwest-SIP Trunk. The items below were covered in the compliance test:

- Response to SIP OPTIONS queries.
- Incoming PSTN calls to various phone types. Phone types included H.323, digital, and analog telephones at the enterprise. Since there was not a Session Manager or SIP Enablement Server (SES) in the test configuration, no SIP phones were used during the testing. Inbound PSTN calls were routed to the enterprise across the SIP trunk from the service provider.
- Outgoing PSTN calls from various phone types. Phone types included H.323, digital, and analog telephones at the enterprise. Outbound PSTN calls were routed from the enterprise across the SIP trunk to the service provider.
- Inbound and outbound PSTN calls to/from Avaya one-X® Communicator (soft client). Avaya one-X® Communicator supports two modes (Road Warrior and Telecommuter). Each supported mode was tested. Avaya one-X® Communicator also supports two Voice Over IP (VoIP) protocols: H.323 and SIP. Only the H.323 version of Communicator was tested.
- Various call types including: local, long distance, emergency, international, outbound toll-free, operator  $(0)$  and  $0+$  dialing.
- Codecs G.711MU, G.729A, and G.729AB were tested.
- DTMF transmission using RFC 2833.
- $\bullet$  T 38 Fax
- Caller ID presentation and Caller ID restriction.
- Response to incomplete call attempts and trunk errors.
- All trunks busy scenarios
- Voicemail navigation for inbound and outbound calls.
- User features such as hold and resume, internal call forwarding, transfer, and conference.
- Off-net call forwarding and mobility (extension to cellular).
- Network re-direct using REFER
- Round Robin on outgoing calls to PSTN East and West SIP gateways
- Round Robin on incoming calls to the CLAN and PROCR

### **2.2. Support**

#### **2.2.1. Avaya**

Avaya customers may obtain documentation and support for Avaya products by visiting [http://support.avaya.com.](http://support.avaya.com/) In the United States, (866) GO-AVAYA (866-462-8292) provides access to overall sales and service support menus.

#### **2.2.2. CenturyLinkTM**

Century**Link** acquired Qwest in April 2011. Over time Qwest branded services and web sites may be renamed by Century**Link.**

For technical support on the Qwest iQ SIP Trunk services, contact Customer Service at [http://www.qwest.com/business/products/products-and-services/voip-adv-voice/sip-trunk.html](http://support.avaya.com/css/P8/documents/100113361) Enter your phone number and click "Speak to us now" and Customer Service will call you or select the "Email us" link to send an e-mail inquiry or click "Contact a rep" and fill in the request information.

## **2.3. Test Results / Known Limitations**

Interoperability testing of Qwest iQ SIP Trunk (version 6.5.7R1) was completed with successful results for all test cases with the exception of the observations/limitations described below.

- **No Error Indication if No Matching Codec Offered on Inbound Calls**: If the Communication Manager SIP trunk is improperly configured to have no matching codec with the service provider and an inbound call is placed, the enterprise only returns a "488 Not Acceptable Here" response and the caller will hear a fast busy after 30 seconds. Codecs are normally agreed to upon turn-up so this condition should be discovered at that time.
- **No Error Indication if No Matching Codec Offered on Outbound Calls**: If the Communication Manager SIP trunk is improperly configured to have no matching codec with the service provider and an outbound call is placed, the service provider only returns a "487 Request Terminated" response. The caller will hear a fast busy and the called party will hear one ring before the call is terminated. Codecs are normally agreed to upon turn-up so this condition should be discovered at that time.
- **No Support for G.729B:** Qwest SIP Trunk service does not support G.729B codec.
- **Calling Party Number (PSTN transfers)**: The calling party number displayed on the PSTN phone is not updated to reflect the true connected party on calls that are transferred to the PSTN. After the call transfer is complete, the calling party number displays the number of the transferring party and not the actual connected party. The PSTN phone display is ultimately controlled by the PSTN provider, thus this behavior is not necessarily indicative of a limitation of the combined Avaya/Qwest SIP Trunk solution. It is listed here simply as an observation.
- **Asynchronous DTMF payload header values are not supported**: Qwest SIP Trunk service does not support the use of a different DTMF payload header value in each direction of a single call. This may occur if the media is re-directed from Communication Manager to an endpoint and the endpoint wishes to use a different DTMF payload header value than was negotiated when the call was initially established. Qwest SIP Trunk service will send a re-INVITE to force the DTMF

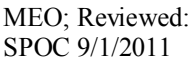

payload header value to be the same in each direction. In response, Communication Manager will send a re-INVITE to force the DTMF payload header value back to the original asynchronous values which allow the DTMF payload header value to be the same end-to-end in the same direction (even though the values are different in each direction). These re-INVITEs continue for several minutes before one side gives up and tears down the call. This issue manifested itself in two separate call scenarios during the compliance test described below. This issue may occur in other call scenarios that were not tested.

- **An inbound call from the PSTN to an enterprise Avaya phone that is transferred back to the PSTN unattended will drop after several minutes**. This is because Qwest SIP Trunk uses a value of 100 for the DTMF payload header value and the Communication Manager uses a value of 127 by default. This scenario can be avoided by setting the "Telephone Event Payload Type" on the trunk group form, page 4, to a value of 100.
- **An inbound call from the PSTN to Avaya phone that is transferred back to the PSTN using an attended transfer will drop after several minutes.** This is the same scenario as described above except for attended and the corrective action is the same.
- **All Trunks Busy will ring from 7 – 40 seconds before fast busy**: When all Communication Manager trunk group members are busy, the caller will hear ringing for anywhere from 7 seconds to 40 seconds before finally hearing a fast busy. Qwest SIP Trunk service will send the call to Communication Manager and it will erroneously return a "403 Forbidden" instead of a "503 Service Unavailable". The workaround for this is to upgrade to one of the following loads: CM 5.2.1 SP9, CM 6.0.1 SP3, CM 6.2. Use of a 503 allows for a back-off time period and a retry by Qwest.
- **SIP Network REFER off-net is not supported**: When Communication Manager receives a PSTN call and tries to use a vector to automatically re-direct using a SIP REFER to another PSTN destination, the call will drop. Qwest SIP Trunk service does not allow re-directs to/from non-Qwest PSTN numbers.
- **SIP REFER with transfer (consultative or blind) is not supported in Qwest iQ® SIP Trunk service (version 6.5.7R1):** When an extension receives a call from a PSTN number and attempts to transfer (either consultative or blind) the call to another PSTN destination, the call will initially connect and then will be dropped as soon as the transfer is completed on the enterprise user's side. This is addressed in a future Qwest iQ® SIP Trunk release, meanwhile the work-around is to have the **Network Call Redirection** field set to "n" on page 4 of the trunk group form, refer to section 5.7.

# **3. Reference Configuration**

**Figure 1** illustrates the sample configuration used for the DevConnect compliance testing. The configuration is comprised of the Avaya CPE enterprise location connected via a T1 Internet connection to the Qwest iQ® SIP Trunks to East and West servers. The Avaya CPE location simulates a customer site. At the edge of the Avaya CPE location, an Acme Packet 4250 provides

MEO; Reviewed: SPOC 9/1/2011

NAT functionality and SIP header manipulation. The Acme Packet 4250 receives traffic from the Qwest iQ® SIP Trunk on port 5060 and sends traffic to the Qwest iQ® SIP Trunk using destination port 5060, using the UDP protocol.

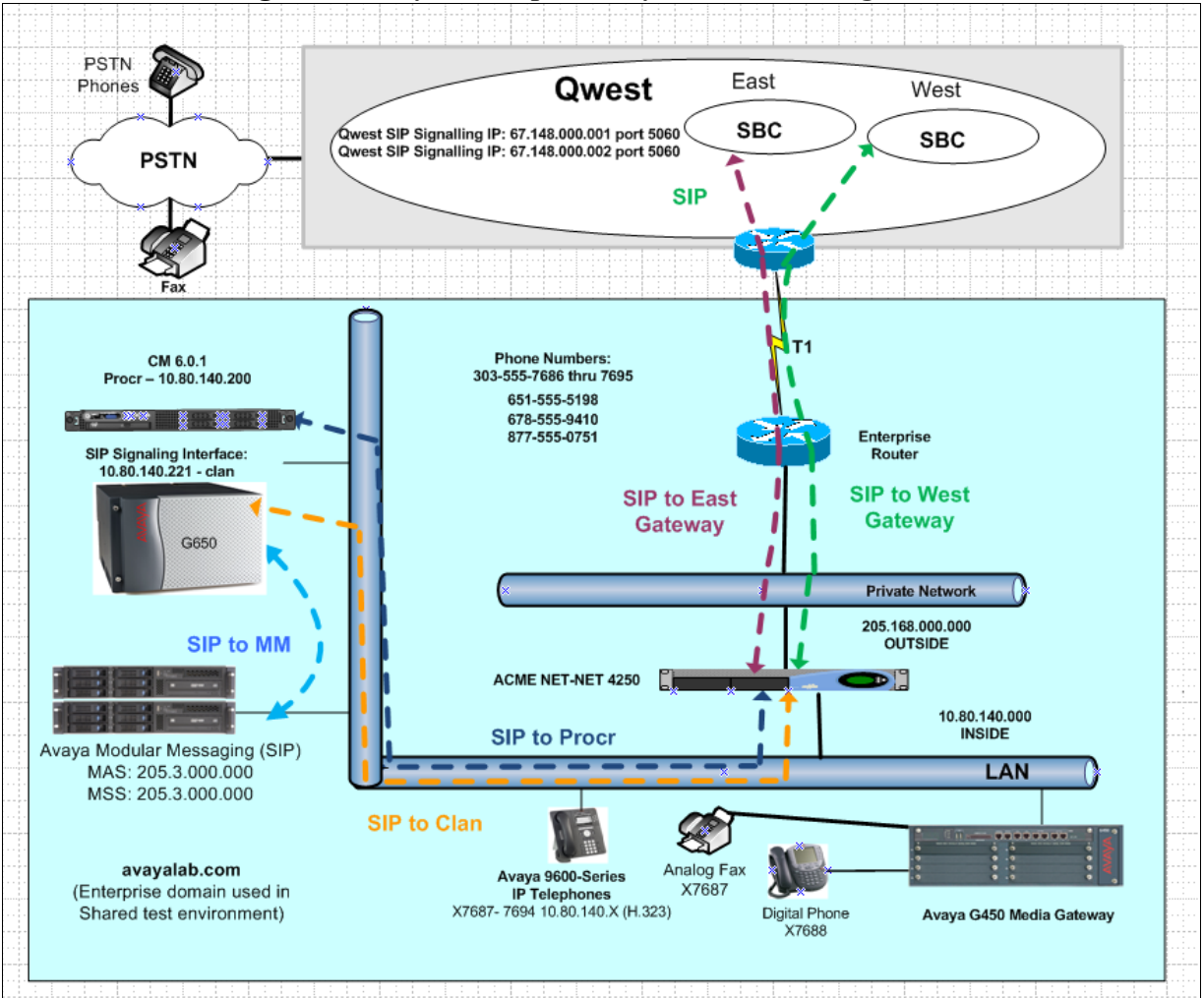

**Figure 1: Avaya Interoperability Test Lab Configuration**

## **3.1. Interoperability Compliance Testing**

Two separate trunks were created between Communication Manager and the Acme Packet 4250 to carry the service provider traffic; one to the CLAN in a G650 gateway and one to the PROCR of the server. These trunks carried both inbound and outbound traffic.

For inbound calls, the calls flow from the service provider to the Acme Packet 4250 then to Communication Manager after header manipulation. Communication Manager uses the

MEO; Reviewed: SPOC 9/1/2011

configured dial patterns and routing policies to determine the recipient and any further incoming call treatment, such as incoming digit translations and class of service restrictions.

Outbound calls to the PSTN are first processed by Communication Manager and may be subject to outbound features such as automatic route selection, digit manipulation and class of service restrictions. Once Communication Manager selects the proper SIP trunk, the call is routed to the Acme Packet 4250. The Acme Packet 4250 forwards the call to a Qwest SIP Trunk after header manipulation.

# **4. Equipment and Software Validated**

The following equipment and software were used for the sample configuration provided:

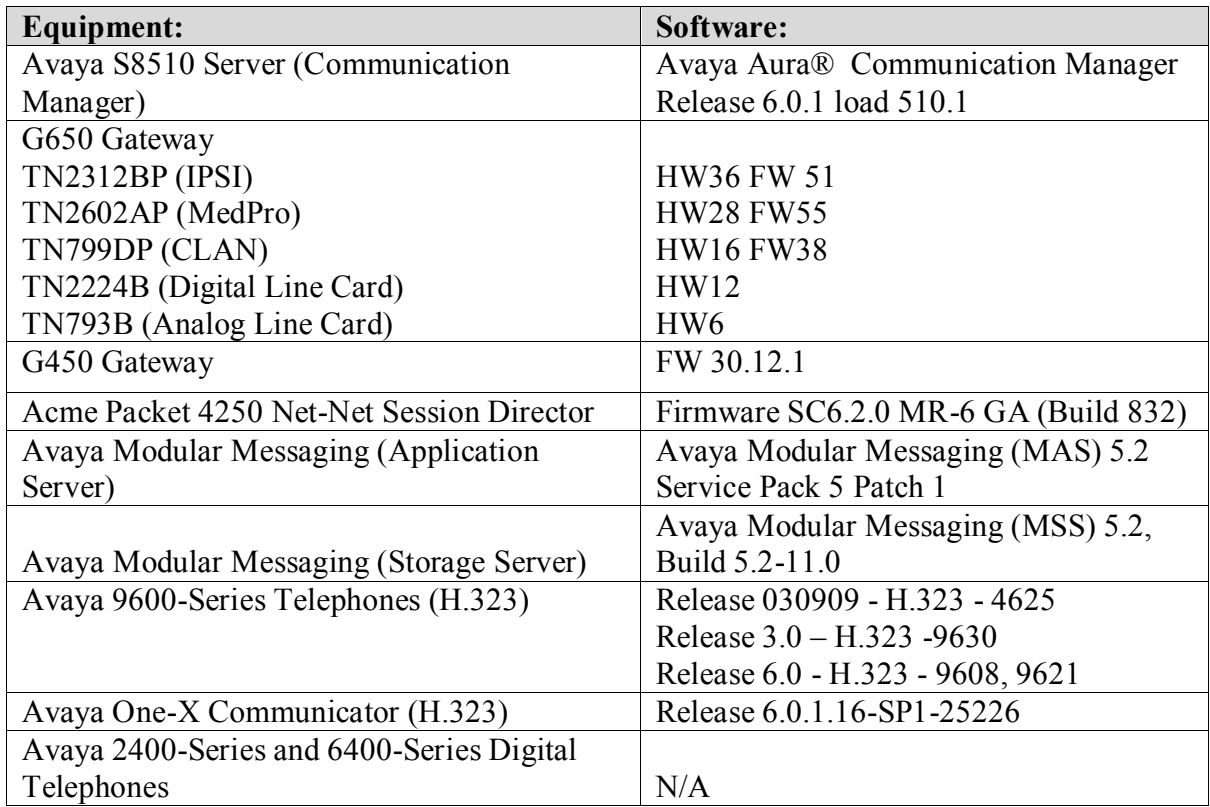

# **5. Configure Communication Manager**

This section describes the procedure for configuring Avaya Aura® Communication Manager for Qwest SIP Trunk service. Two SIP trunks are established between Avaya Aura® Communication Manager and the Acme Packet 4250 for use by signaling traffic to and from the Qwest SIP Trunk service. It is assumed the general installation of Avaya Aura® Communication Manager and the Avaya G650 / G450 Media Gateways has been previously completed and is not discussed here.

The Avaya Aura® Communication Manager configuration was performed using the System Access Terminal (SAT). Some screens in this section have been abridged and highlighted for

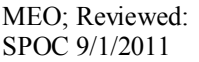

brevity and clarity in presentation. Note that the IP addresses and phone numbers shown throughout these Application Notes have been edited so that the actual public IP addresses of the network elements and public PSTN numbers are not revealed.

# **5.1. Licensing and Capacity**

Use the **display system-parameters customer-options** command to verify that the **Maximum Administered SIP Trunks** value on **Page 2** is sufficient to support the desired number of simultaneous SIP calls across all SIP trunks at the enterprise including any trunks to the service provider. The example shows that **24000** SIP trunks are available and **257** are in use. The license file installed on the system controls the maximum values for these attributes. If a required feature is not enabled or there is insufficient capacity, contact an authorized Avaya sales representative to add additional capacity.

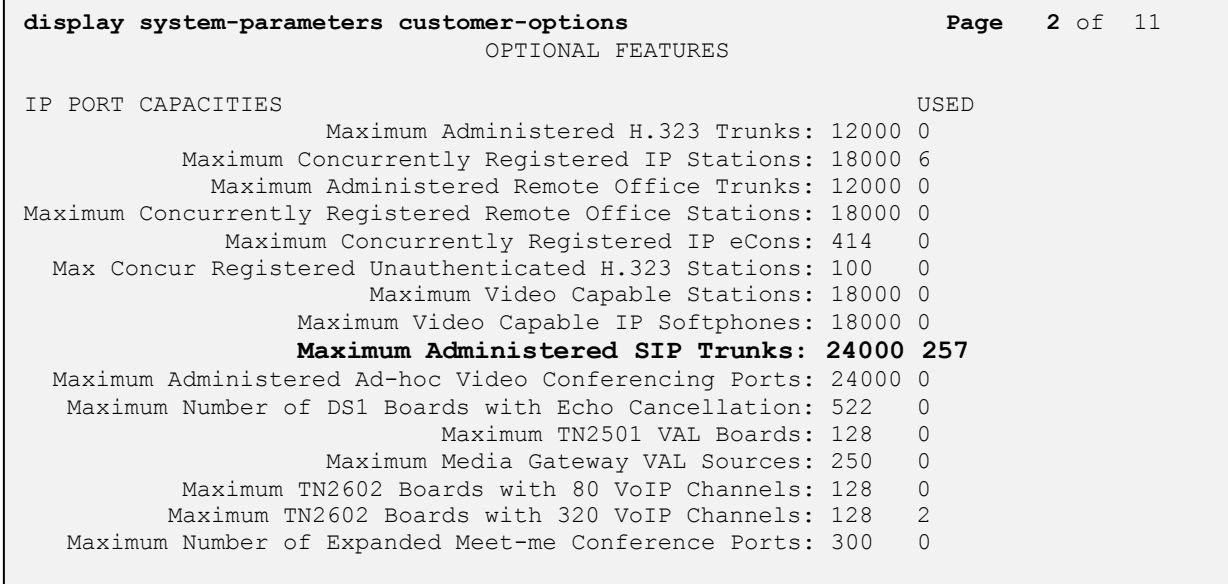

#### On **Page 3** of the **System-Parameters Customer-Options** form, verify that **ARS** is enabled.

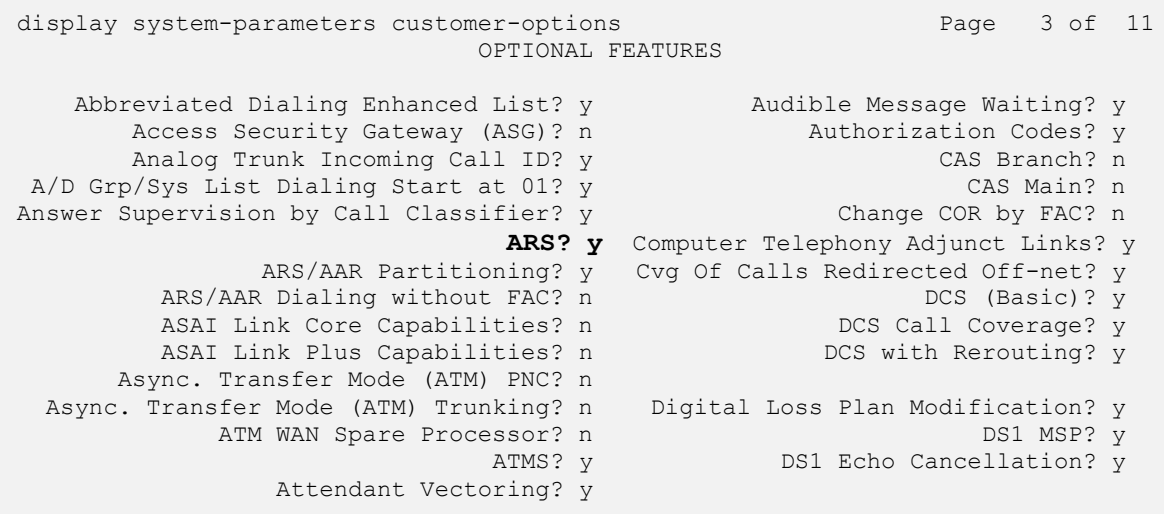

On **Page 4** of the **System-Parameters Customer-Options** form, verify that **IP Trunks**, **IP Stations**, and **ISDN-PRI** features are enabled. If the use of SIP REFER messaging will be required for the call flows, verify that the **ISDN/SIP Network Call Redirection** feature is enabled.

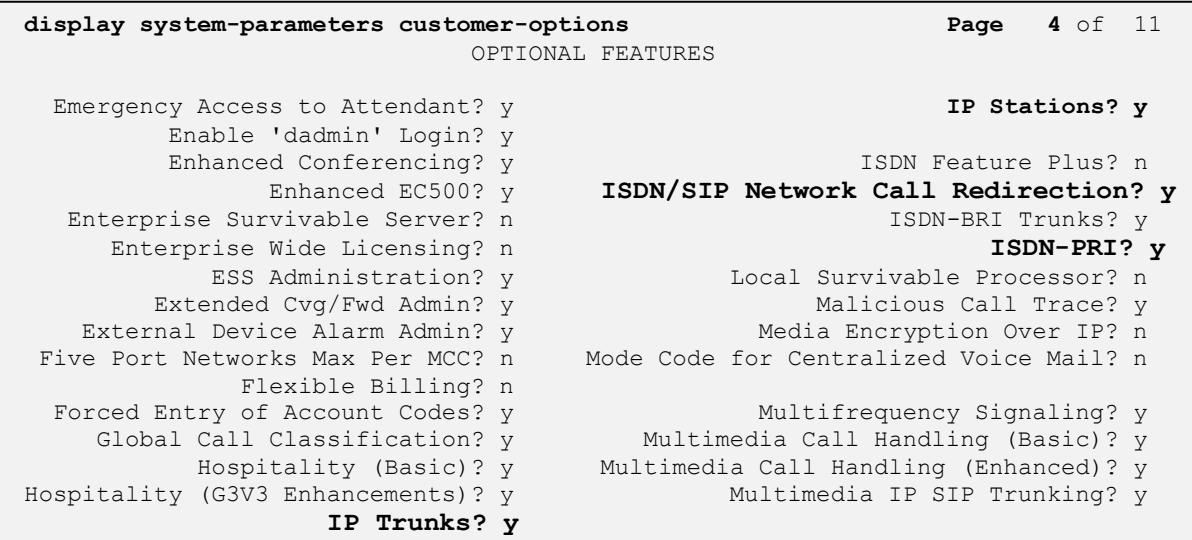

On **Page 6** of the **System-Parameters Customer-Options** form, verify that any required call center features are enabled. In the sample configuration, vectoring is used to refer calls to alternate destinations using SIP NCR (Network Call Redirect). Vector variables are used to include User-User Information (UUI) with the referred calls.

```
display system-parameters customer-options Page 6 of 11
                   CALL CENTER OPTIONAL FEATURES
                    Call Center Release: 6.0
                       ACD? y Reason Codes? y
BCMS (Basic)? y Service Level Maximizer? n
BCMS/VuStats Service Level? y Service Observing (Basic)? y
 BSR Local Treatment for IP & ISDN? y Service Observing (Remote/By FAC)? y
            Business Advocate? n Service Observing (VDNs)? y
              Call Work Codes? y Timed ACW? y
 DTMF Feedback Signals For VRU? y Vectoring (Basic)? y
 Dynamic Advocate? n Vectoring (Prompting)? y
 Expert Agent Selection (EAS)? y Vectoring (G3V4 Enhanced)? y
EAS-PHD? y Vectoring (3.0 Enhanced)? y
 Forced ACD Calls? n Vectoring (ANI/II-Digits Routing)? y
 Least Occupied Agent? y Vectoring (G3V4 Advanced Routing)? y
 Lookahead Interflow (LAI)? y Vectoring (CINFO)? y
Multiple Call Handling (On Request)? y Vectoring (Best Service Routing)? y
 Multiple Call Handling (Forced)? y Vectoring (Holidays)? y
  PASTE (Display PBX Data on Phone)? y Vectoring (Variables)? y
       (NOTE: You must logoff & login to effect the permission changes.)
```
## **5.2. System Features**

Use the **change system-parameters feature** command to set the **Trunk-to-Trunk Transfer** field to *all* to allow incoming calls from the PSTN to be transferred to another PSTN endpoint. If for security reasons, incoming calls should not be allowed to transfer back to the PSTN then leave the field set to *none*.

```
change system-parameters features Page 1 of 19
                           FEATURE-RELATED SYSTEM PARAMETERS
                             Self Station Display Enabled? n
                               Trunk-to-Trunk Transfer: all
              Automatic Callback with Called Party Queuing? n
    Automatic Callback - No Answer Timeout Interval (rings): 3
                     Call Park Timeout Interval (minutes): 10
        Off-Premises Tone Detect Timeout Interval (seconds): 20
                               AAR/ARS Dial Tone Required? y
```
On **Page 9,** verify that a text string has been defined to replace the Calling Party Number (CPN) for restricted or unavailable calls. This text string is entered in the two fields highlighted below. The compliance test used the value of *anonymous* for both.

```
change system-parameters features  Page 9 of 19
                       FEATURE-RELATED SYSTEM PARAMETERS
CPN/ANI/ICLID PARAMETERS
   CPN/ANI/ICLID Replacement for Restricted Calls: anonymous
   CPN/ANI/ICLID Replacement for Unavailable Calls: anonymous
DISPLAY TEXT
                                     Identity When Bridging: principal
                                     User Guidance Display? n
Extension only label for Team button on 96xx H.323 terminals? n
INTERNATIONAL CALL ROUTING PARAMETERS
               Local Country Code:
          International Access Code:
```
#### **5.3. IP Node Names** .3. IP NOGE Names

Use the **change node-names ip** command to verify that node names have been previously defined for the IP addresses of the CLAN of the G650 gateway, the PROCR interface of the Avaya Server running Communication Manager and for the Acme Packet 4250 inside interface. These node names will be needed for defining the service provider signaling group in **Section 5.6**.

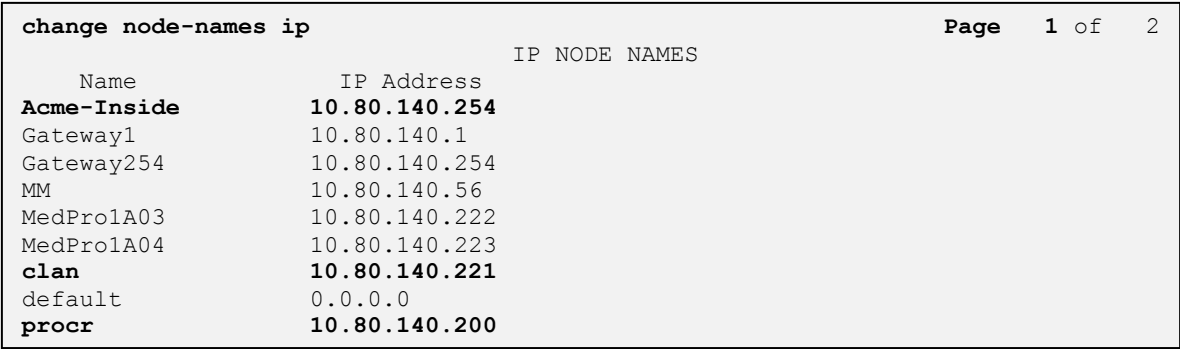

The output for the **list registered-ip stations** shows that IP endpoint registrations are split between the **PROCR** and the **CLAN**.

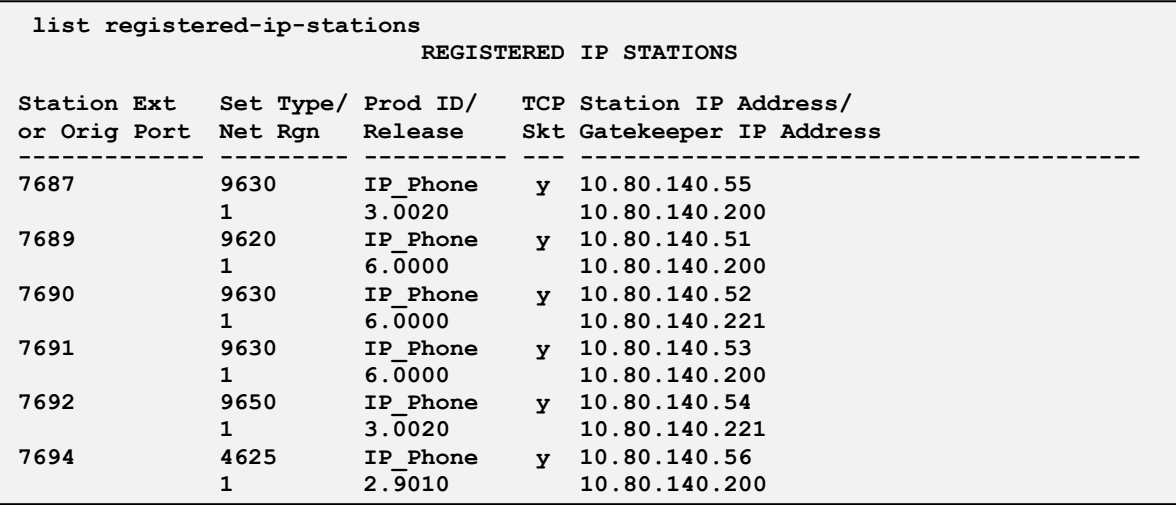

### **5.4. Codecs**

Use the **change ip-codec-set** command to define a list of codecs to use for calls between the enterprise and the service provider. For the compliance test, codecs G.729A and G.711MU were tested using ip-codec-set 1. To use these codecs, enter *G.711MU* and *G.729A* in the **Audio Codec** column of the table in the order of preference. Default values can be used for all other fields. Silence suppression is normally set to **n** and packet size is standard at **20ms**.

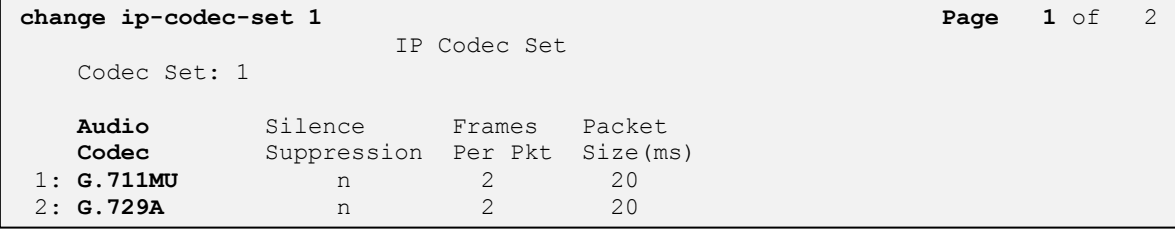

On **Page 2**, set the **Fax Mode** to *T.38-standard* for fax support. 4:  $\mathbf{P}$ 

**change ip-codec-set 1 Page 2** of 2 IP Codec Set Allow Direct-IP Multimedia? n Mode Redundancy **FAX** t.38-standard 0 Modem off 0 TDD/TTY US 3 Clear-channel n 0

## **5.5. IP Network Region**

You can create a separate IP network region for the service provider trunk if desired. This allows for separate codecs or quality of service settings to be used (if necessary) for calls between the enterprise and the service provider versus calls within the enterprise or elsewhere. For the compliance test, IP-network-region 1 was chosen for the service provider trunk. Use the **change ip-network-region 1** command to configure region 1 with the following parameters:

- Set the **Authoritative Domain** field to match the SIP domain of the enterprise. In this configuration, the domain name is *avayalab.com*. This name appears in the "From" header of SIP messages originating from this IP region.
- Enter a descriptive name in the **Name** field.
- Enable **IP-IP Direct Audio** (shuffling) to allow audio traffic to be sent directly between IP endpoints without using media resources in the Avaya Media Gateway. Set both **Intra-region** and **Inter-region IP-IP Direct Audio** to *yes***.** This is the default setting. Shuffling can be further restricted at the trunk level on the Signaling Group form.
- Set the **Codec Set** field to the IP codec set defined in **Section 5.4**.
- Default values can be used for all other fields.

```
change ip-network-region 1 and Page 1 of 20
                           IP NETWORK REGION
  Region: 1
Location: Authoritative Domain: avayalab.com
   Name: Enterprise
MEDIA PARAMETERS Intra-region IP-IP Direct Audio: yes
     Codec Set: 1 Inter-region IP-IP Direct Audio: yes
  UDP Port Min: 2048 IP Audio Hairpinning? y
   UDP Port Max: 8001
DIFFSERV/TOS PARAMETERS
Call Control PHB Value: 34
       Audio PHB Value: 46
       Video PHB Value: 26
802.1P/Q PARAMETERS
Call Control 802.1p Priority: 7
       Audio 802.1p Priority: 6
       Video 802.1p Priority: 5 AUDIO RESOURCE RESERVATION PARAMETERS
H.323 IP ENDPOINTS RSVP Enabled? n
  H.323 Link Bounce Recovery? y
Idle Traffic Interval (sec): 20
  Keep-Alive Interval (sec): 5
          Keep-Alive Count: 5
```
On **Page 4**, define the IP codec set to be used for traffic in region 1. Enter the desired IP codec set in the **codec set** column of the row with destination region (**dst rgn**) 1. Default values may be used for all other fields. The example below shows the settings used for the compliance test. It indicates that codec set 1 will be used for calls in region 1 (both calls to the service provider and calls within the enterprise side).

**change ip-network-region 1 Page 4** of 20 Source Region: 1 Inter Network Region Connection Management I M G A the contract of the contract of the contract of the contract of the contract of the contract of the contract of the contract of the contract of the contract of the contract of the contract of the contract of the contra **dst codec** direct WAN-BW-limits Video Intervening Dyn A G c **rgn set** WAN Units Total Norm Prio Shr Regions CAC R L e **1 1** all 2 3 1 y NoLimit 2 and 2 and 2 and 2 and 2 and 2 and 2 and 2 and 2 and 2 and 2 and 2 and 2 and 2 and 2 and 2 and 2 and 2 and 2 and 2 and 2 and 2 and 2 and 2 and 2 and 2 and 2 and 2 and 2 and 2 and 2 and 2 and 2 and 2 and 2 an 4

# **5.6. Signaling Group** 5

Use the **add signaling-group** command to create a signaling group between Communication Manager and the Acme Packet 4250 for use by the service provider trunks. These signaling groups are used for inbound and outbound calls between the service provider and the enterprise. For the compliance test, signaling groups 4 and 5 were used for this purpose and were configured using the parameters highlighted below.

**NOTE:** Qwest SIP Trunk uses an IP address in the SIP URI field of the SIP messages that it sends/receives. Avaya Best Practices also recommend that the **Far-end Domain** be populated for additional security. Since the configuration contains two SIP service provider far ends (East and West) and two endpoints to round-robin , *qwest.com* will be used in the **Far-end Domain** field. This means that the Acme Packet 4250 will be used to manipulate the header of all messages coming in and going out. If this field is left blank (**Far-end Domain) (**not recommended)**,** or there was only one far-end (an IP address could be used in the **Far-end Domain)**,or if the service provider sent a domain name (ex. qwest.com) in the SIP URI instead of an IP address, this manipulation would not be necessary. The header manipulation in Section 6.12 called NatIp will change the P-Asserted Identity on inbound calls from an IP address to the domain of qwest.com and the header maniuplation called NatURI will change the SIP URI to/from an IP address to/from the domain qwest.com for outbound calls.

- Set the **Group Type** field to *sip*.
- Set the **Transport Method** to the recommended default value of *tls* (Transport Layer Security). For ease of troubleshooting during testing, part of the compliance test was conducted with the **Transport Method** set to *tcp*. The transport method specified here is used between the Communication Manager and the Acme Packet 4250.
- Set the **Near-end Listen Port** and **Far-end Listen Port** to a valid unused port instead of the default well-known port value. (For TLS, the well-known port value is 5061 and for TCP/UDP the well-known port value is 5060). The compliance test was conducted with the **Near-end Listen Port** and **Far-end Listen Port** set to *5060*.
- Set the **Near-end Node Name** to *clan or procr*. This node name maps to the IP address of the CLAN in the G650 gateway or the PROCR as defined in the **nodenames ip** screen shot in **section 5.3**.

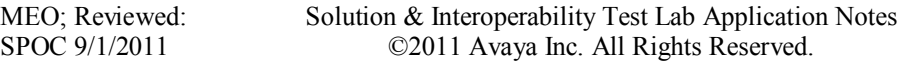

- Set the **Far-end Node Name** to *Acme-inside*. This node name maps to the IP address of Acme Packet 4250 Inside interface as defined in the **node-names-ip** screen shot in section 5.3.
- Set the **Far-end Network Region** to the IP network region for the service provider in **Section 5.5**.
- Set the **Far-end Domain** to the domain of the enterprise (usually an IP Address or a domain name). For the compliance test **qwest.com** was used (see note above).
- Set **Direct IP-IP Audio Connections** to *y*. This field will enable media shuffling on the SIP trunk allowing Communication Manager to redirect media traffic directly between the SIP trunk and the enterprise endpoint.
- Set **Initial IP-IP Direct Media** to *n*. This field will enable media shuffling on the SIP trunk allowing Communication Manager to redirect media traffic directly between the SIP trunk and the enterprise endpoint. Both Direct and Initial IP-IP Direct Media need to be set as indicated for Early Media to be Enabled.
- Set the **DTMF over IP** field to *rtp-payload*. This value enables Communication Manager to send DTMF transmissions using RFC 2833.
- Set the **Alternate Route Timer** to 15. This defines the number of seconds the that Communication Manager will wait for a response (other than 100 Trying) to an outbound INVITE before selecting another route. If an alternate route is not defined, then the call is cancelled after this interval.
- Default values may be used for all other fields.

Signaling group from the *CLAN* interface.

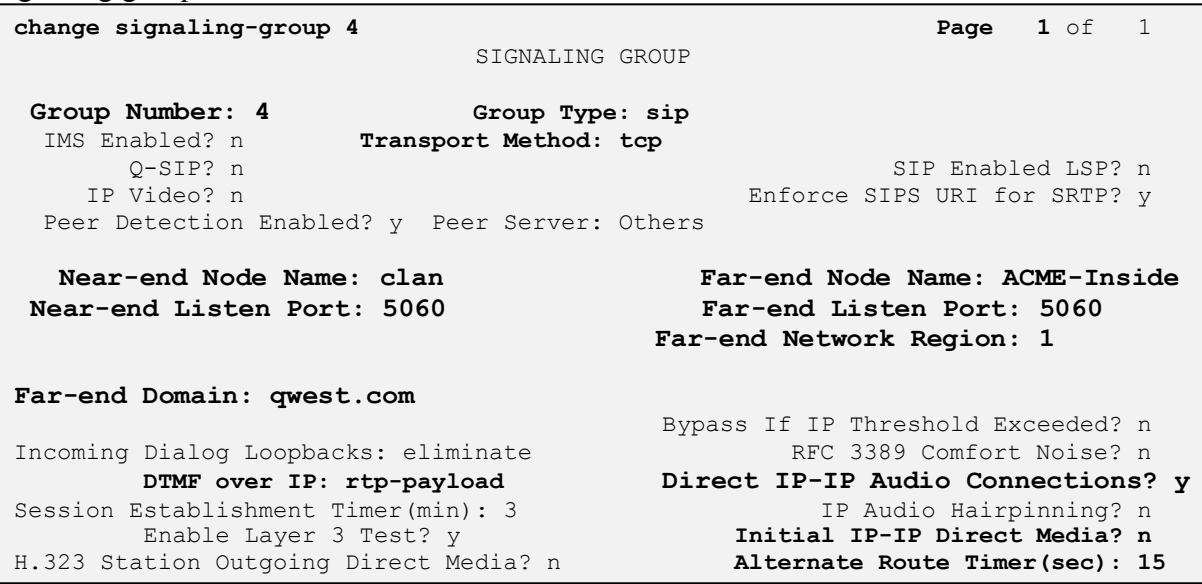

Signaling group from the *PROCR* interface.-

```
change signaling-group 5 Page 1 of 1
                           SIGNALING GROUP
Group Number: 5 Group Type: sip
 IMS Enabled? n Transport Method: tcp
     Q-SIP? n SIP Enabled LSP? n
    IP Video? n Enforce SIPS URI for SRTP? y
  Peer Detection Enabled? y Peer Server: Others
   Near-end Node Name: procr Far-end Node Name: Acme-Inside
Near-end Listen Port: 5060 Far-end Listen Port: 5060
                                   Far-end Network Region: 1
Far-end Domain: qwest.com
                                    Bypass If IP Threshold Exceeded? n
Incoming Dialog Loopbacks: eliminate RFC 3389 Comfort Noise? n<br>DIME over IP: rtp-payload Direct IP-IP Audio Connections? y
 DTMF over IP: rtp-payload Direct IP-IP Audio Connections? y
Session Establishment Timer(min): 3 19 IP Audio Hairpinning? n
 Enable Layer 3 Test? y Initial IP-IP Direct Media? n
EDIABLE DAVEL 5 TEST: Y<br>H.323 Station Outgoing Direct Media? n Alternate Route Timer(sec): 15
```
## **5.7. Trunk Group**

Use the **add trunk-group** command to create a trunk group for the signaling group created in **Section 5.6**. For the compliance test, trunk groups 4 and 5 were configured using the parameters highlighted below.

- Set the **Group Type** field to *sip*.
- Enter a descriptive name for the **Group Name**.
- $\blacksquare$  Enter an available trunk access code (TAC) that is consistent with the existing dial plan in the **TAC** field.
- Set the **Service Type** field to *public-ntwrk*.
- Set **Member Assignment Method** to *auto*.
- Set the **Signaling Group** to the signaling group shown in the previous step.
- Set the **Number of Members** field to the number of trunk members in the SIP trunk group. This value determines how many simultaneous SIP calls can be supported by this trunk.
- Default values were used for all other fields.

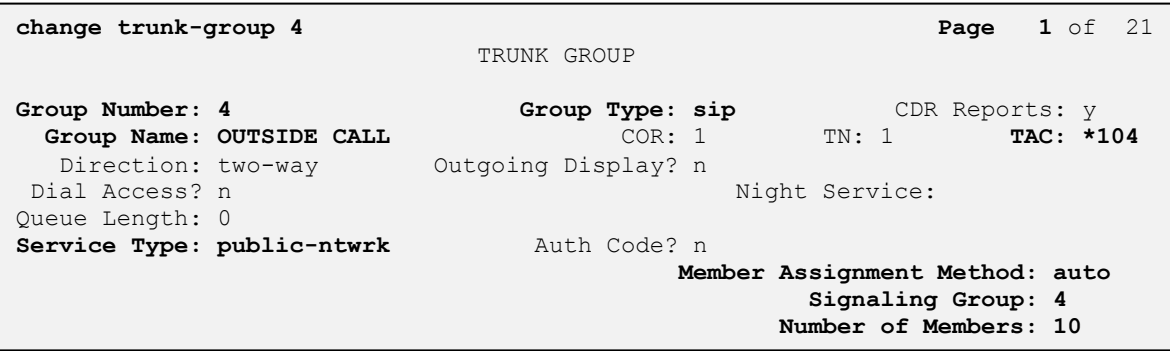

```
change trunk-group 5 Page 1 of 21
                         TRUNK GROUP
Group Number: 5 Group Type: sip CDR Reports: y<br>Group Name: OUTSIDE CALL COR: 1 TN: 1 TAC: *1
 Group Name: OUTSIDE CALL COR: 1 TN: 1 TAC: *109
  Direction: two-way Outgoing Display? n
Dial Access? n Night Service:
Queue Length: 0
Service Type: public-ntwrk Auth Code? n
                                     Member Assignment Method: auto
                                            Signaling Group: 5
                                           Number of Members: 10
```
On **Page 2**, the **Redirect On OPTIM Failure** value is the amount of time (in milliseconds) that Communication Manager will wait for a response (other than 100 Trying) to a pending INVITE sent to an EC500 remote endpoint before selecting another route. If another route is not defined, then the call is cancelled after this interval. This time interval should be set to a value comparable to the **Alternate Route Timer** on the signaling group form described in **Section 5.6**.

Verify that the **Preferred Minimum Session Refresh Interval** is set to a value acceptable to the service provider. This value defines the interval that re-INVITEs must be sent to keep the active session alive. For the compliance test, the value of *600* milliseconds was used.

```
change trunk-group 5 Page 2 of 21
     Group Type: sip
TRUNK PARAMETERS
     Unicode Name: auto
                                   Redirect On OPTIM Failure: 5000
         SCCAN? n Digital Loss Group: 18
                  Preferred Minimum Session Refresh Interval(sec): 600
Disconnect Supervision - In? y Out? y
```
On Page 4, set the Network Call Redirection field and the Send Diversion Header field to *y*. These fields provide additional information to the network if the call has been re-directed. This is needed to support call forwarding of inbound calls back to the PSTN and some Extension to Cellular (EC500) call scenarios. Set the **Telephone Event Payload Type** to *100*, the value preferred by Qwest SIP Trunk.

```
change trunk-group 5 Page 4 of 21
                           PROTOCOL VARIATIONS
                    Mark Users as Phone? n
           Prepend '+' to Calling Number? n
      Send Transferring Party Information? y
               Network Call Redirection? y
                  Send Diversion Header? y
Support Request History? y
 Telephone Event Payload Type: 100
      Convert 180 to 183 for Early Media? n
Always Use re-INVITE for Display Updates? n
       Identity for Calling Party Display: P-Asserted-Identity
                         Enable Q-SIP? n
```
#### **5.8. Outbound Routing**

In these Application Notes, the Automatic Route Selection (ARS) feature is used to route outbound calls via the SIP trunk to the service provider. In the sample configuration, the single digit 9 is used as the ARS access code. Enterprise callers will dial 9 to reach an "outside line". This common configuration is illustrated below with little elaboration. Use the **change dialplan analysis** command to define a dialed string beginning with **9** and of length **1**  as a feature access code (**fac**).

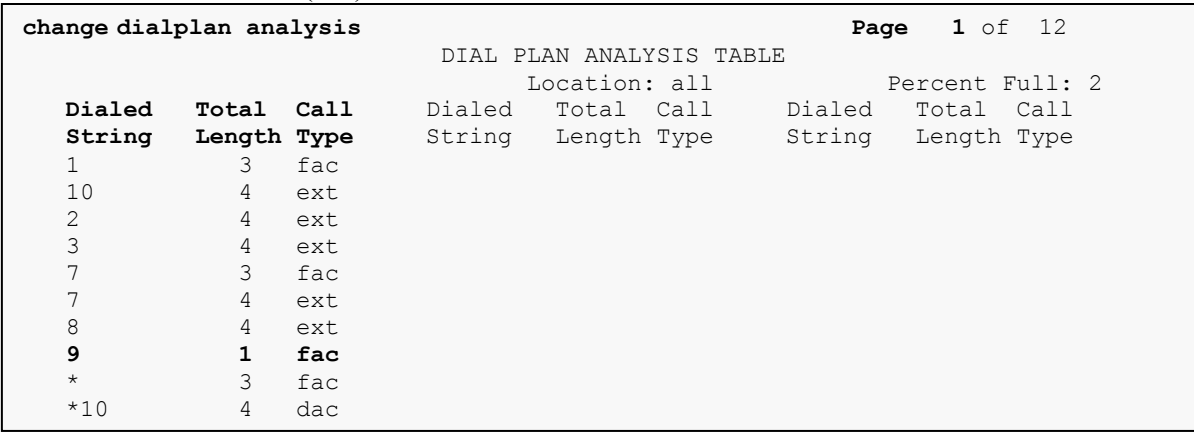

Use the **change feature-access-codes** command to configure *9* as the **Auto Route Selection (ARS) – Access Code 1**.

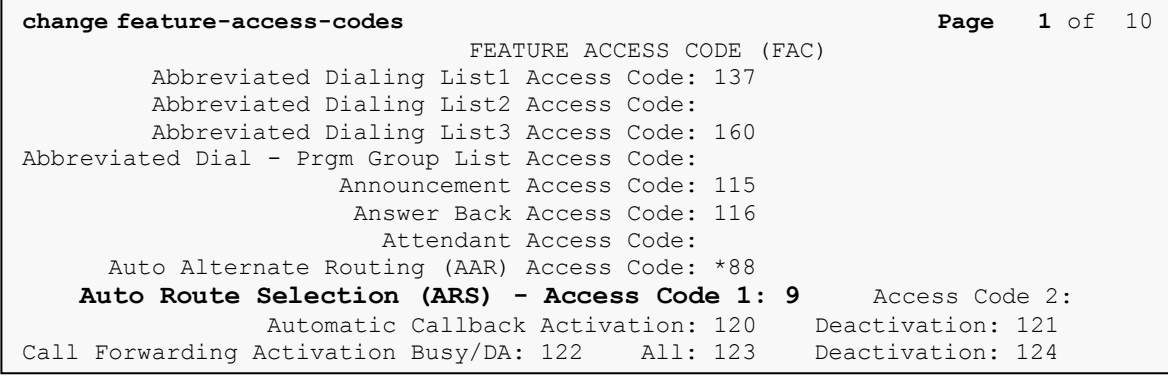

b; Reviewed: Solution & Interoperability Test Lab Application Notes C 9/1/2011 COMP CORPORATION CONTROLLED CODE: C 9/1/2011 CODE: C 9/1/2011  $\epsilon$  defined and  $\epsilon$  and  $\epsilon$  and  $\epsilon$  and  $\epsilon$ 

Use the **change ars analysis** command to configure the routing of dialed digits following the first digit 9. The example below shows a subset of the dialed strings tested as part of the compliance test. See **Section 2.1** for the complete list of call types tested. All dialed strings are mapped to **route pattern 1** which contains the SIP trunk to the service provider (as defined next).

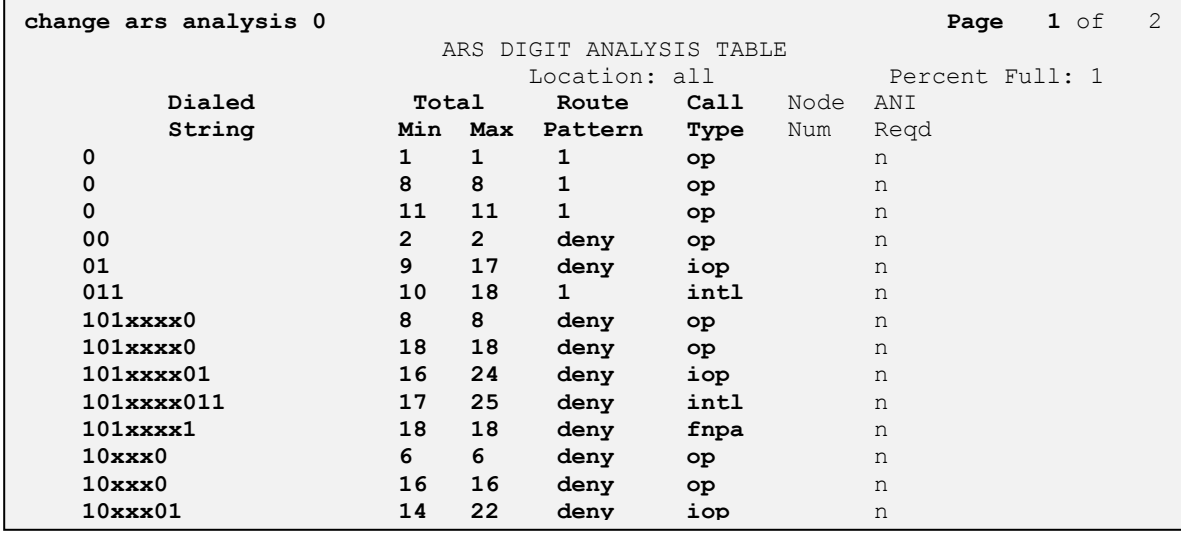

The route pattern defines which trunk group will be used for the call and performs any necessary digit manipulation. Use the **change route-pattern** command to configure the parameters for the service provider trunk route pattern in the following manner. The example below shows the values used for route pattern 1 during the compliance test.

- **Pattern Name:** Enter a descriptive name.
- **Grp No**: Enter the outbound trunk group for the SIP service provider. For the compliance test, trunk group 3 was used.
- **FRL:** Set the Facility Restriction Level (**FRL**) field to a level that allows access to this trunk for all users that require it. The value of *0* is the least restrictive level.
- **Pfx Mrk**: *1* The prefix mark (**Pfx Mrk**) of one will prefix any FNPA 10-digit number with a 1 and leave numbers of any other length unchanged. This will ensure  $1 + 10$ digits are sent to the service provider for long distance North American Numbering Plan (NANP) numbers. All HNPA 10 digit numbers are left unchanged.
- **LAR**: *next*

```
change route-pattern 1 Page 1 of 3
               Pattern Number: 1 Pattern Name: toACME
                     SCCAN? n Secure SIP? n
   Grp FRL NPA Pfx Hop Toll No. Inserted DCS/ IXC
   No Mrk Lmt List Del Digits QSIG
discovering the control of the Discovering Section 2011 and 2012 and 2013 and 2013 and 2013 and 2013 and 2013
1: 4 0 1 n user
2: https://www.factual.com/communications/communications/communications/communications/communications/communications/communications/communications/communications/communications/communications/communications/communications/
3: https://www.archive.com/community/community/community/community/community/community/community/community/com
4: n user
5: n user and user a state of the state of the state of the state of the state of the state of the state of the
    BCC VALUE TSC CA-TSC ITC BCIE Service/Feature PARM No. Numbering LAR
   0 1 2 M 4 W Request Dgts Format
                                            Subaddress
1: y y y y y n n rest next
2: y y y y y n n rest none
3: y y y y y n n rest none
4: y y y y y n n rest none
5: y y y y y n n rest none
```
#### **5.9. Vector Directory Numbers (VDNs) and Vectors for SIP NCR** .9. Vector Directory Numbers (VDNs) and Vectors for SIP NCR

This section describes the basic commands used to configure Vector Directory Numbers (VDNs) and corresponding vectors. These vectors contain steps that invoke the Communication Manager SIP Network Call Redirection (NCR) functionality and also SIP "302 Temporarily Moved" messages. These Application Notes provide rudimentary vector definitions to demonstrate and test the SIP NCR and UUI functionalities. In general, call centers will use vector functionality that is more complex and tailored to individual needs. Call centers may also use customer hosts running applications used in conjunction with Application Enablement Services (AES) to define call routing and provide associated UUI. The definition and documentation of those complex applications and associated vectors are beyond the scope of these Application Notes.  $\overline{\mathbf{s}}$  section describes the basic commands used to comigue  $\overline{\mathbf{v}}$  ector Directory Numbers ( $\overline{\mathbf{v}}$ Div

### **5.9.1. Pre-answer Redirection to a PSTN Destination**

This section provides an example configuration of a vector that will use pre-answer redirection to a PSTN destination. In this example, the inbound number 303-555-7693 is routed to VDN 3999 by the incoming call handling treatment for the inbound trunk group, shown in **Section 5.10**.

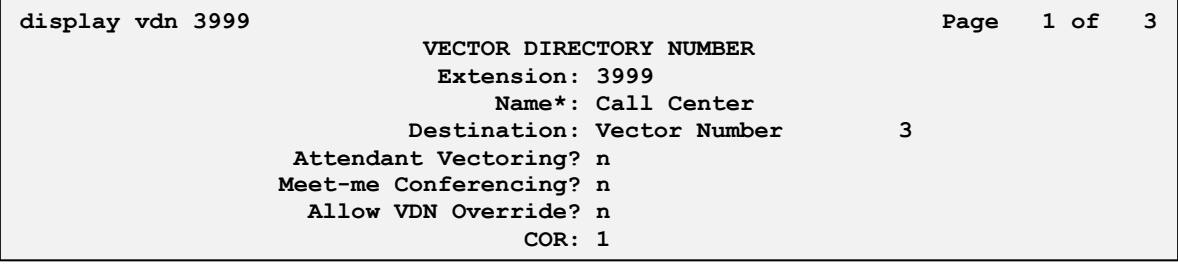

VDN 3999 is associated with vector 3, which is shown below. Vector 3 waits 2 seconds while hearing ringback (step 1) then transfers the call off-net (step 2) to a PSTN destination (~**r3035551856**). Since the call is being transferred pre-answer, Communication Manager issues a **302 Temporarily Moved** in response. This message is then manipulated by the Acme Packet **4250** into an INVITE that is sent to the Service Provider as shown in **section 6.12.2** 1st Skille in St (1994 in Albert 2004)

MEO; Reviewed: SPOC 9/1/2011

```
display vector 3 Page 1 of 6
                           CALL VECTOR
   Number: 3 Name: test
Multimedia? n Attendant Vectoring? n Meet-me Conf? n Lock? n
    Basic? y EAS? y G3V4 Enhanced? y ANI/II-Digits? y ASAI Routing? y
 Prompting? y LAI? y G3V4 Adv Route? y CINFO? y BSR? y Holidays? y
 Variables? y 3.0 Enhanced? y
01 wait-time 2 secs hearing ringback
02 route-to number ~r3035551856 with cov n if unconditionally
03 disconnect after announcement 3997
04
```
# **5.9.2. Post-Answer Redirection to a PSTN Destination 05**

This section provides an example configuration of a vector that will use post-answer redirection to a PSTN destination. In this example, the inbound toll-free call is routed to VDN 3991. The originally dialed service provider Toll Free number is mapped to VDN 3991 by the incoming call handling treatment for the inbound trunk group, shown in **Section 5.10**. SIP NCR to an off-net destination is not supported by Qwest as listed in Section 2.3 Test Results / Known Limitations. However, it is possible to use SIP NCR to forward to an internal location and is also displayed for completeness. To forward to an internal destination, the number **~r3035551890** could be replaced by **7690** or any valid extension number.

```
display vdn 3991 Page 1 of 3
                        VECTOR DIRECTORY NUMBER
                         Extension: 3991
                           Name*: Qwest Call Center
                       Destination: Vector Number 2
                Attendant Vectoring? n
               Meet-me Conferencing? n
                 Allow VDN Override? n
                              COR: 1
                             TN*: 1
                         Measured: internal
      Acceptable Service Level (sec): 20 TN*: 1
                         Measured: internal
       Acceptable Service Level (sec): 20
```
VDN 3991 is associated with vector 2, which is shown below. Vector 2 plays an announcement and collects 5 digits (step 3) to answer the call. After the digit collection, the UUI to send is set with variable A (step 5), then the **route-to number** (step 7) includes **~r3035551890** where the number 303-555-1890 is a PSTN destination. This step causes a REFER message to be sent where the Refer-To header includes 13035551890 as the user portion.

```
display vector 2 Page 1 of 6
                            CALL VECTOR
    Number: 2 Name: PreAns Redirect
Multimedia? n Attendant Vectoring? n Meet-me Conf? n Lock? n
    Basic? y EAS? y G3V4 Enhanced? y ANI/II-Digits? y ASAI Routing? y
 Prompting? y LAI? y G3V4 Adv Route? y CINFO? y BSR? y Holidays? y
 Variables? y 3.0 Enhanced? y
01 wait-time 2 secs hearing ringback
02 # Collect 5 digits - which answers the call
03 collect 5 digits after announcement 3998 for none
04 # Define a UUI variable to set with the redirection
05 set A = none CATR 1234567890123456
06 # Refer to PSTN
07 route-to number ~r3035551890 with cov n if unconditionally
08 # If Refer fails, play announcement and disconnect
09 disconnect after announcement 3997
10
```
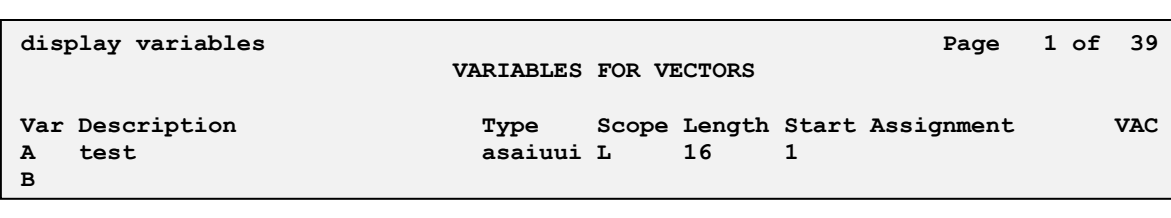

# **5.10. Incoming Call Handling Treatment for Incoming Calls D**

In general, the "incoming call handling treatment" for a trunk group can be used to manipulate the digits received for an incoming call if necessary. The toll-free number sent by Qwest SIP Trunk service can be mapped to an extension using the incoming call handling treatment of the receiving trunk group. As an example, the following screen illustrates a conversion of toll-free number **8775550751** to extension **3991**.

```
change inc-call-handling-trmt trunk-group 4 Page 1 of 30
                 INCOMING CALL HANDLING TREATMENT
Service/ Number Number Del Insert
Feature Len Digits
public-ntwrk 10 3035557693 10 3999
public-ntwrk 10 6515555198 10 7693
public-ntwrk 10 6785559410 10 7688
public-ntwrk 10 8775550751 10 3991
public-ntwrk 10 303555 6
```
## **5.11. Modular Messaging Hunt Group**

Although not specifically related to Qwest SIP Trunk service, this section shows the hunt group used for access to Avaya Modular Messaging. In the sample configuration, users with voice mail have a coverage path containing **hunt group 99**. Users can dial extension **7999** to reach Modular Messaging (e.g., for message retrieval). The following screen shows **Page 1** of hunt-group 99.

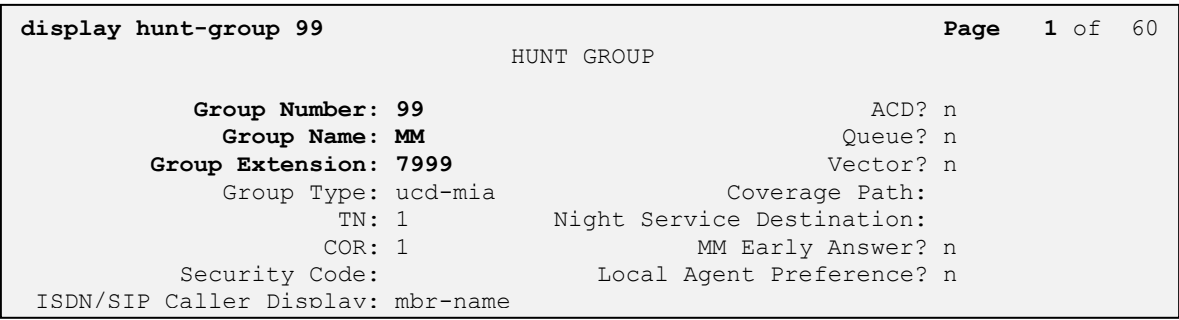

The following screen shows **Page 2** of **hunt-group 99**, which routes to the AAR access code **\*88** and **Voice Mail Number 7999**.

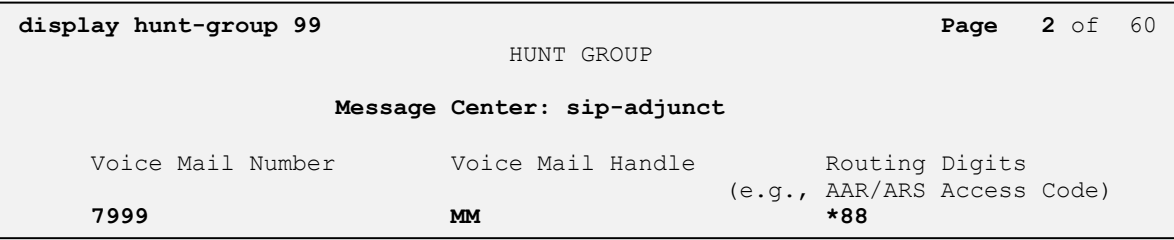

## **5.12. AAR Routing to Modular Messaging**

Although not specifically related to Qwest SIP Trunk service, this section shows the AAR routing for the number used in the hunt group in the previous section. The bold row shows that calls to the number **7999**, which is the Modular Messaging Group Extension for hunt group 99, will use **Route Pattern 2**.

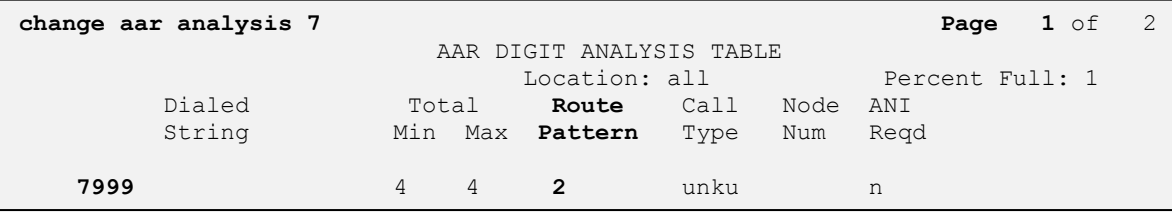

# **6. Acme Packet 4250 Configuration**

## **6.1. Initial Installation**

The following sections describe the provisioning of the Acme Packet 4250. Only the Acme Packet 4250 provisioning required for the reference configuration is described in these Application Notes. The full Acme Packet 4250 configuration file is shown in **Appendix A**.

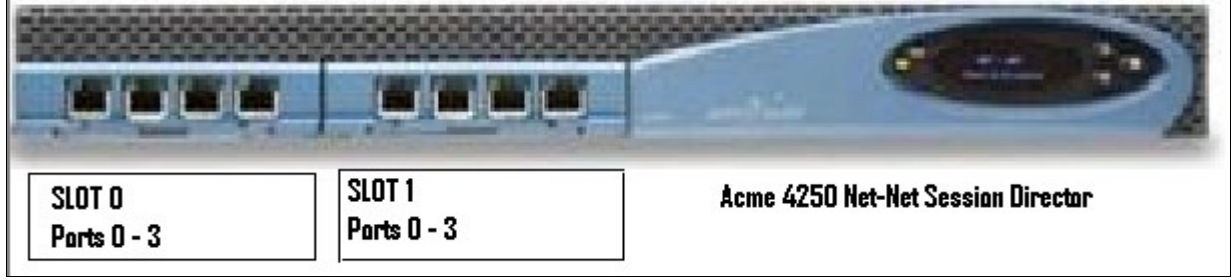

The Acme Packet 4250 was configured using the Acme Packet 4250 CLI via a serial console port connection and via an IP connection once the system config/bootparams were completed. The following are the generic steps for configuring various elements.

- 1. Log in with the appropriate credentials.
- 2. Enable the Superuser mode by entering **enable** and the appropriate password (prompt will end with #).
- 3. In Superuser mode, type **configure terminal** and press <ENTER>. The prompt will change to Hostname(*configure)#*.
- 4. Type the name of the element that will be configured (e.g., **session-router**).
- 5. Type the name of the sub-element, if any (e.g., **session-agent**).
- 6. Type the name of the parameter followed by its value (e.g., **ip-address** *value*).
- 7. Type **done**.
- 8. Type **exit** to return to the previous menu.
- 9. Repeat **Steps 4 - 8** to configure all the elements. When finished, exit from the configuration mode by typing **exit** until returned to the Superuser prompt.
- 10. Type **save-configuration** to save the configuration.
- 11. Type **verify-configuration** to validate the configuration.
- 12. Type **activate-configuration** to activate the configuration.

Once the provisioning is complete, the configuration may be verified by entering the *show running-config* command.

The suggested order of configuration for Acme Packet 4250 elements are:

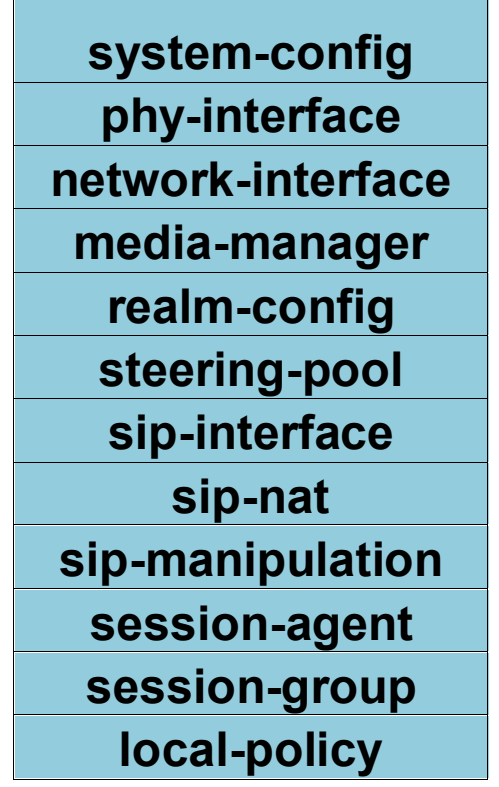

## **6.2. System Config**

The system configuration is the basic management information for the system, some fields are optional.

- 1. Enter **system**  $\rightarrow$  **system-config**
- 2. Enter **hostname**  $\rightarrow$  **ACME**
- 3. Enter **description**  $\rightarrow$  **ACME** to Qwest
- 4. Enter  $\text{mib-system-name} \rightarrow \text{ACME}$  to Qwest
- 5. Enter **default-gateway**  $\rightarrow$  10.80.140.1
- 6. Enter **cli-more**  $\rightarrow$  **enabled**
- 7. Enter **done**
- 8. Enter **exit**

#### **6.3. Physical Interfaces**

This section defines the physical interfaces for the private enterprise and public networks.

#### **6.3.1. Management Interface (wancom0)**

- 1. Enter system  $\rightarrow$  phy-interface
- 2. Enter **name**  $\rightarrow$  **wancom0**
- 3. Enter **operation-type**  $\rightarrow$  Control
- 4. Enter **port**  $\rightarrow$  0
- 5. Enter  $\text{slot} \rightarrow 2$  (This is on the rear of the box not shown)
- 6. Enter **done**
- 7. Enter **exit**

#### **6.3.2. Public Interface**

Create a phy-interface for the public side of the Acme Packet 4250.

- 1. Enter **system**  $\rightarrow$  **phy-interface**
- 2. Enter **name**  $\rightarrow$  **s0p0**
- 3. Enter **operation-type**  $\rightarrow$  **Media**
- 4. Enter **port**  $\rightarrow$  0
- 5. Enter  $\text{slot} \rightarrow 0$
- 6. Enter **duplex-mode**  $\rightarrow$  **FULL**
- 7. Enter **speed**  $\rightarrow$  100
- 8. Enter **done**
- 9. Enter **exit**

#### **6.3.3. Private Interface**

Create a phy-interface for the private enterprise side of the Acme Packet 4250.

- 1. Enter system  $\rightarrow$  phy-interface
- 2. Enter **name**  $\rightarrow$  s1p0
- 3. Enter **operation-type**  $\rightarrow$  **Media**
- 4. Enter **port**  $\rightarrow$  0
- 5. Enter  $\mathbf{slot} \rightarrow 1$
- 6. Enter **duplex-mode**  $\rightarrow$  **FULL**
- 7. Enter **speed**  $\rightarrow$  100
- 8. Enter **done**
- 9. Enter **exit**

#### **6.4. Network Interfaces**

This section defines the network interfaces for the private enterprise and public IP networks.

#### **6.4.1. Public Interface**

Create a network-interface for the public side of the Acme Packet 4250.

- 1. Enter system  $\rightarrow$  network-interface
	- 2. Enter **name**  $\rightarrow$  **s0p0**
	- 3. Enter **ip-address**  $\rightarrow$  205.1.1.112
	- 4. Enter **netmask 255.255.255.128**
	- 5. Enter gateway  $\rightarrow$  205.1.1.1
	- 6. Enter description  $\rightarrow$  ToServiceProvider
	- 7. Enter **done**
	- 8. Enter **exit**

#### **6.4.2. Private Interface**

Create a network-interface for the private enterprise side of the Acme Packet 4250.

- 1. Enter system  $\rightarrow$  network-interface
- 2. Enter **name**  $\rightarrow$  s1p0
- 3. Enter **ip-address**  $\rightarrow$  **10.80.140.254**
- 4. Enter **netmask 255.255.255.0**
- 5. Enter gateway  $\rightarrow$  10.80.140.1
- 6. Enter **description**  $\rightarrow$  **ToAvaya**
- 7. Enter **done**
- 8. Enter **exit**

#### **6.5. Media-Manager**

Verify that the media-manager process is enabled.

- 1. Enter **media-manager**  $\rightarrow$  **media-manager**
- 2. Enter **select**  $\rightarrow$  **show** Verify that the media-manager state is enabled. If not, perform steps 3 - 5.
- 3. Enter state  $\rightarrow$  enabled
- 4. Enter **done**
- 5. Enter **exit**

### **6.6. Realms**

Realms are used as a basis for determining egress and ingress associations between physical and network interfaces as well as applying header manipulation such as NAT.

#### **6.6.1. Outside Realm**

Create a realm for the external network.

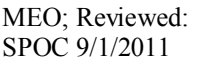

- 1. Enter **media-manager**  $\rightarrow$  **realm-config**
- 2. Enter **identifier**  $\rightarrow$  Outside
- 3. Enter **network-interfaces**  $\rightarrow$  s0p0:0
- 4. Enter **out-manipulationid NatIpOutside (This will be defined in Section 6.11)**
- 5. Enter **done**
- 6. Enter **exit**

#### **6.6.2. Inside Realm**

Create a realm for the internal network.

- 1. Enter **media-manager**  $\rightarrow$  **realm-config**
- 2. Enter **identifier**  $\rightarrow$  **Inside**
- 3. Enter **network-interfaces**  $\rightarrow$  s1p0:0
- 4. Enter in-manipulationid  $\rightarrow$  Fix302 (This will be defined in Section 6.11)
- 5. Enter out-manipulationid  $\rightarrow$  NatIp (This will be defined in Section 6.11)
- 6. Enter **done**
- 7. Enter **exit**

#### **6.7. Steering-Pools**

Steering pools define sets of ports that are used for steering media flows thru the Acme Packet 4250.

#### **6.7.1. Outside Steering-Pool**

Create a steering-pool for the outside network. The start-port and end-port values should specify a range acceptable to the Qwest SIP Trunk.

- 1. Enter **media-manager**  $\rightarrow$  **steering-pool**
- 2. Enter **ip-address**  $\rightarrow$  205.1.1.112
- 3. Enter **start-port**  $\rightarrow$  8000
- 4. Enter **end-port**  $\rightarrow$  39998
- 5. Enter **realm-id**  $\rightarrow$  Outside
- 6. Enter **done**
- 7. Enter **exit**

#### **6.7.2. Inside Steering-Pool**

Create a steering-pool for the inside network. The start-port and end-port values should specify a range acceptable to the internal enterprise network and include the port range used by Communication Manager. For the compliance test, a wide range was selected that included the default port range that Communication Manager uses as shown on the ip-network-region form in **Section 5.5**.

- 1. Enter **media-manager**  $\rightarrow$  **steering-pool**
- 2. Enter **ip-address**  $\rightarrow$  10.80.140.254
- 3. Enter **start-port**  $\rightarrow$  2048
- 4. Enter **end-port**  $\rightarrow$  8001
- 5. Enter **realm-id**  $\rightarrow$  **Inside**
- 6. Enter **done**
- 7. Enter **exit**

### **6.8. SIP Configuration**

This command sets the values for the Acme Packet 4250 SIP operating parameters. The home-realm defines the SIP daemon location, and the egress-realm is the realm that will be used to send a request if a realm is not specified elsewhere.

- 1. Enter **session-router**  $\rightarrow$  **sip-config**
- 2. Enter state  $\rightarrow$  enabled
- 3. Enter **operation-mode**  $\rightarrow$  **dialog**
- 4. Enter **home-realm-id**  $\rightarrow$  **Inside**
- 5. Enter **egress-realm-id**  $\rightarrow$  Inside
- 6. Enter options  $\rightarrow$  max-udp-length=0 (You must have this or you will get errors **about the packet size being too large.)**
- 7. Enter **done**
- 8. Enter **exit**

### **6.9. SIP Interfaces**

The SIP interface defines the SIP signaling interface (IP address and port) on the Acme Packet 4250. SIP header manipulations can be applied at the SIP interface level.

#### **6.9.1. Outside SIP Interface**

Create a sip-interface for the outside network.

- 1. Enter **session-router**  $\rightarrow$  **sip-interface**
- 2. Enter state  $\rightarrow$  enabled
- 3. Enter **realm-id**  $\rightarrow$  Outside
- 4. Enter **sip-port** 
	- a. Enter **address**  $\rightarrow$  **205.168.000.000**
	- b. Enter **port**  $\rightarrow$  5060
	- c. Enter **transport-protocol**  $\rightarrow$  **UDP**
	- d. Enter allow-anonymous  $\rightarrow$  all
	- e. Enter **done**
	- f. Enter **exit**
- 5. Enter **stop-recurse**  $\rightarrow$  401,407
- 6. Enter  $\text{rfc2833-pavload} \rightarrow 100$  (This is the Qwest defined payload type)
- 7. Enter **done**
- 8. Enter **exit**

#### **6.9.2. Inside SIP Interface**

Create a sip-interface for the inside network.

- 1. Enter **session-router**  $\rightarrow$  **sip-interface**
- 2. Enter state  $\rightarrow$  enabled
- 3. Enter **realm-id**  $\rightarrow$  **Inside**
- 4. Enter **sip-port**
	- a. Enter **address**  $\rightarrow$  **10.80.140.254**
	- b. Enter **port**  $\rightarrow$  **5060**
	- c. Enter **transport-protocol**  $\rightarrow$  **TCP**
- d. Enter allow-anonymous  $\rightarrow$  all
- e. Enter **done**
- f. Enter **exit**
- 5. Enter **stop-recurse**  $\rightarrow$  401,407
- 6. Enter  $\text{rfc2833-payload} \rightarrow 100$  (This is the Qwest defined payload type)
- 7. Enter **done**
- 8. Enter **exit**

A visual diagram of our configuration and how things tie together:

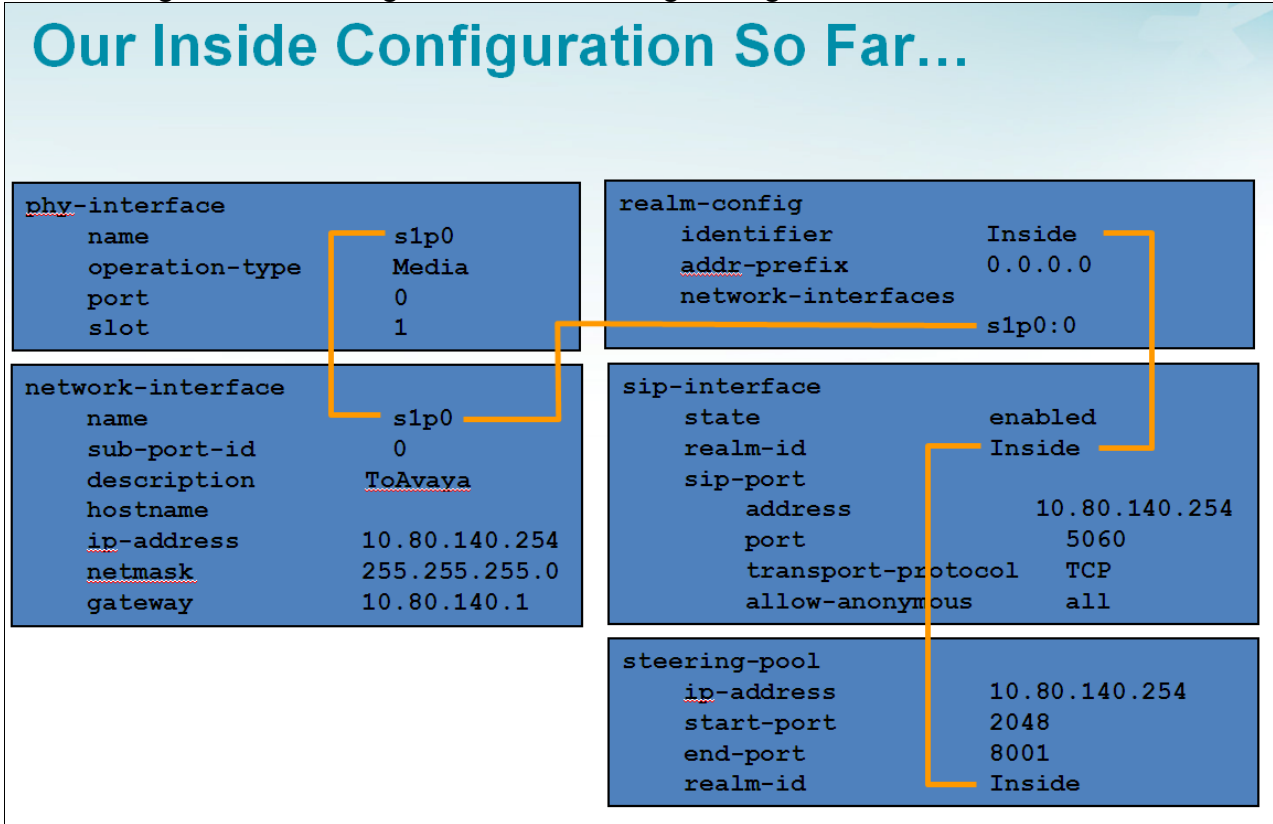

## **6.10. Session-Agents and Session Agent Groups (SAG)**

A session-agent defines the "next hop" signaling entity for SIP traffic. A realm is associated with a session-agent to identify sessions coming from or going to the session-agent. A sessionagent is defined for the service provider (outside) and Communication Manager (inside). SIP header manipulations can be applied at the session-agent level. SAGs can also be defined for multiple connections and then a strategy for using multiple connections.

#### **6.10.1. Outside Session-Agent**

For this configuration there are two service provider gateways, East and West. The strategy that is being implemented is a Round-Robin; to do this two outside session agents will be used. The **hostname** and **ip-address** will be the address of the service provider SIP gateway. Create a session-agent for the outside network location 1 (East).

- 1. Enter **session-router**  $\rightarrow$  **session-agent**
- 2 Enter **hostname**  $\rightarrow$  67.148.000.1
- 3. Enter **ip-address**  $\rightarrow$  67.148.000.1
- 4. Enter **port**  $\rightarrow$  5060
- 5. Enter state  $\rightarrow$  enabled
- 6. Enter **app-protocol**  $\rightarrow$  **SIP**
- 7. Enter **transport-method**  $\rightarrow$  UDP
- 8. Enter **realm-id**  $\rightarrow$  Outside
- 9. Enter **description**  $\rightarrow$  **East**
- 10. Enter  $\frac{\text{ping-method}}{\text{of the } } \rightarrow \text{OPTIONS}$ ; hops=70
- 11. Enter **ping-interval**  $\rightarrow$  60
- 12. Enter **ping-send-mode**  $\rightarrow$  **keep-alive**
- 13. Enter **done**
- 14. Enter **exit**

Create a session-agent for the outside network location 2 (West).

- 1. Enter **session-router**  $\rightarrow$  **session-agent**
- 2. Enter **hostname**  $\rightarrow$  67.148.000.2
- 3. Enter **ip-address**  $\rightarrow$  67.148.000.2
- 4. Enter  $port \rightarrow 5060$
- 5. Enter state  $\rightarrow$  enabled
- 6. Enter **app-protocol**  $\rightarrow$  **SIP**
- 7. Enter **transport-method**  $\rightarrow$  UDP
- 8. Enter **realm-id**  $\rightarrow$  Outside
- 9. Enter **description**  $\rightarrow$  **West**
- 10. Enter  $\text{ping-method} \rightarrow \text{OPTIONS}$ ; hops=70
- 11. Enter **ping-interval**  $\rightarrow$  60
- 12. Enter **ping-send-mode**  $\rightarrow$  **keep-alive**
- 13. Enter **done**
- 14. Enter **exit**

#### **6.10.2. Inside Session-Agent**

Create a session-agent for the inside network. In this configuration we will have two session agents because we have created two SIP trunks on the Communication Manager, one that terminates on the CLAN and one that terminates on the PROCR interface.

Create a session-agent for the inside clan.

- 1. Enter **session-router**  $\rightarrow$  **session-agent**
- 2. Enter **hostname**  $\rightarrow$  **10.80.140.221**
- 3. Enter **ip-address**  $\rightarrow$  10.80.140.221
- 4. Enter **port**  $\rightarrow$  5060
- 5. Enter **transport-method**  $\rightarrow$  UDP+TCP
- 6. Enter **realm-id**  $\rightarrow$  **Inside**
- 7. Enter **description**  $\rightarrow$  **clan**
- 8. Enter  $\text{ping-method} \rightarrow \text{OPTIONS}$ ; hops=70
- 9. Enter **ping-interval**  $\rightarrow$  60
- 10. Enter **ping-send-mode**  $\rightarrow$  **keep-alive**
- 11. Enter **done**
- 12. Enter **exit**

Create a session-agent for the inside procr.

- 1. Enter **session-router**  $\rightarrow$  **session-agent**
- 2. Enter **hostname**  $\rightarrow$  **10.80.140.200**
- 3. Enter **ip-address**  $\rightarrow$  10.80.140.200
- 4. Enter **port**  $\rightarrow$  5060
- 5 Enter state  $\rightarrow$  enabled
- 6. Enter **app-protocol**  $\rightarrow$  **SIP**
- 7. Enter **transport-method**  $\rightarrow$  UDP+TCP
- 8. Enter **realm-id**  $\rightarrow$  **Inside**
- 9. Enter **description**  $\rightarrow$  **procr**
- 10. Enter  $\text{ping-method} \rightarrow \text{OPTIONS}$ ; hops=70
- 11. Enter **ping-interval**  $\rightarrow$  60
- 12. Enter **ping-send-mode**  $\rightarrow$  **keep-alive**
- 13. Enter **done**
- 14. Enter **exit**

#### **6.10.3. Outside Session Agent Group**

The outside session-agent group will allow the calls to round-robin between the East and West locations. If you only have one location to forward call traffic to, you do not need a SAG. This will be applied to the local policy in **section 6.11**.

- 1. Enter **session-router**  $\rightarrow$  **session-group**
- 2. Enter  $\mathbf{group}\cdot\mathbf{n}$  ame  $\rightarrow$  Outside group
- 3. Enter **description**  $\rightarrow$  **Outside** group
- 4. Enter **state enabled**
- 5. Enter **app-protocol**  $\rightarrow$  **SIP**
- 6. Enter **strategy**  $\rightarrow$  **Round-Robin**
- 7. Enter **dest "67.148.000.001 67.148.000.002"**
- 8. Enter **done**
- 9. Enter **exit**

#### **6.10.4. Inside Session Agent Group**

The inside session-agent group will allow calls to round-robin between the CLAN and PROCR interfaces. If you only have one location to forward call traffic to, you do not need a SAG. This will be applied to the local policy in **section 6.11**.

- 1. Enter **session-router**  $\rightarrow$  **session-group**
- 2. Enter group-name  $\rightarrow$  Inside group
- 3. Enter **description**  $\rightarrow$  **Inside group**
- 4. Enter **state enabled**
- 5. Enter **app-protocol**  $\rightarrow$  **SIP**
- 6. Enter **strategy**  $\rightarrow$  **Round-Robin**
- 7. Enter **dest "10.80.140.200 10.80.140.221"**
- 8. Enter **done**
- 9. Enter **exit**

### **6.11. Local Policies**

Local policies allow SIP requests from the **Inside** realm to be routed to the service provider session agent in the **Outside** realm, and vice-versa.

#### **6.11.1. Inside to Outside**

Create a local-policy for the **Inside** realm.

- 1. Enter **session-router**  $\rightarrow$  **local-policy**
- 2. Enter **from-address**  $\rightarrow$  \*
- 3 Enter **to-address**  $\rightarrow$  \*
- 4. Enter **source-realm**  $\rightarrow$  **Inside**
- 5. Enter state  $\rightarrow$  enabled
- 6. Enter **policy-attributes**
	- a. Enter  $next-hop \rightarrow SAG:Outside\_group$  (Defined above in section 6.10.3)
	- b. Enter **realm**  $\rightarrow$  Outside
	- c. Enter **app-protocol**  $\rightarrow$  **SIP**
	- d. Enter state  $\rightarrow$  enabled
	- e. Enter **done**
	- f. Enter **exit**
- 7. Enter **done**
- 8. Enter **exit**

#### **6.11.2. Outside to Inside**

Create a local-policy for the **Outside** realm.

- 1. Enter **session-router**  $\rightarrow$  **local-policy**
- 2. Enter **from-address**  $\rightarrow$  \*
- 3 Enter **to-address**  $\rightarrow$  \*
- 4. Enter **source-realm**  $\rightarrow$  Outside
- 5. Enter state  $\rightarrow$  enabled
- 6. Enter **policy-attributes**
	- a. Enter  $next-hop \rightarrow SAG: Inside Group (Defined above in section 6.10.4)$
	- b. Enter **realm**  $\rightarrow$  **Inside**
	- c. Enter **app-protocol**  $\rightarrow$  **SIP**
	- d. Enter state  $\rightarrow$  enabled
	- e. Enter **done**
	- f. Enter **exit**
- 7. Enter **done**
- 8. Enter **exit**

## **6.12. SIP Header Manipulations**

SIP manipulation specifies rules for manipulating the contents of specified SIP headers. Three separate sets of SIP header manipulations (shown below) were required for the compliance test.

#### **ACME PACKET 4250 to Communication Manager**:

 NatIp –SIP header manipulation rule (HMR) on P-Asserted-Identity for traffic to Communication Manager that changes the Service Provider IP address in the URI-HOST to the domain of **qwest.com**. This domain was added to Communication Manager signaling groups created in **Section 5.6.**

#### **ACME PACKET 4250 to Service Provider**

- NatIpOutside A SIP HMR on traffic from Communication Manager to the Service Provider that changes the URI-HOST from **qwest.com** to the Remote IP address and also changes the REFER from **qwest.com** to the remote IP address.
- Fix302 SIP HMR that takes a 302 message (Moved Temporarily) and changes it into an INVITE to the Service Provider to the new location. This rule is necessary for any vectors that re-direct inbound calls pre-answer, as covered in **Section 5.9.1**.

### **6.12.1. Acme Packet 4250 to Communication Manager**

The following SIP HMR is applied from traffic coming from the Acme Packet 4250 to Communication Manager. We are modifying the URI-HOST in the P-Asserted Identity Header from an IP Address to the domain of qwest.com to match the signaling group created in **Section 5.6**.

Before Change:

```
□ P-Asserted-Identity: "AVAYA INC
                                         <sip:303
                                                    1910@67.148.
                                                                     :5060>SIP Display info: "AVAYA INC
  □ SIP PAI Address: sip:303
                               1910@67.148.
                                                :5060
      SIP PAI User Part: 303
                             .1910
      SIP PAI Host Part: 67.148.
      SIP PAI Host Port: 5060
```
After Change:

```
□ P-Asserted-Identity: "AVAYA INC
                                         " <sip:303
                                                       .910@qwest.com:5060>
    SIP Display info: "AVAYA INC
  \boxdot SIP PAI Address: sip:303
                                1910@qwest.com:5060
      SIP PAI User Part: 303
                                1910
      SIP PAI Host Part: qwest.com
      SIP PAI Host Port: 5060
```
### **6.12.1.1 Change PAI from IP Address to Domain**

To create this SIP HMR:

- 1. Enter **session-router**  $\rightarrow$  **sip-manipulation**
- 2. Enter **name**  $\rightarrow$  **NatIp**
- 3. Enter **header-rule**
- 4. Enter **name**  $\rightarrow$  **natPAI**
- 5. Enter **header-name**  $\rightarrow$  **P-Asserted-Identity**
- 6. Enter  $\text{action} \rightarrow \text{manipulate}$
- 7. Enter **comparison-type**  $\rightarrow$  **case-sensitive**
- 8. Enter **msg-type**  $\rightarrow$  **request**
- **9.** Enter **methods ACK, BYE,CANCEL,INVITE,REFER**
- 10. Enter **element-rule**
	- a. Enter  $name \rightarrow natPAIhost$
	- b. Enter **type**  $\rightarrow$  **uri-host**
	- c. Enter  $\text{action} \rightarrow \text{replace}$
	- d. Enter **match-val-type**  $\rightarrow$  **any**
	- e. Enter **comparison-type**  $\rightarrow$  **case-sensitive**
	- f. Enter **new-valueqwest.com**
	- g. Enter **done**
	- h. Enter **exit**
- 11. Enter **done**
- 12. Enter **exit**

#### **6.12.2. Acme Packet 4250 to Service Provider**

The following set of SIP HMRs are applied to traffic from the Acme Packet 4250 to the Qwest iQ® SIP Trunk gateway. Communication Manager is sending outbound calls with a domain of qwest.com since that is what is listed on the signaling group form, and that needs to be changed to an IP address.

#### **6.12.2.1 Change URI to IP Address**

To create this set of SIP HMRs:

- 1. Enter **session-router**  $\rightarrow$  **sip-manipulation**
- 2. Enter  $name \rightarrow NatIpOutside$
- 3. Enter **header-rule**
- 4. Enter **name**  $\rightarrow$  **natUri**
- 5. Enter **header-name**  $\rightarrow$  **request-uri**
- 6. Enter  $\text{action} \rightarrow \text{manipulate}$
- 7. Enter **comparison-type**  $\rightarrow$  **case-sensitive**
- 8. Enter **msg-type**  $\rightarrow$  **any**
- 9. Enter **methods ACK,BYE,CANCEL,INVITE,REFER**
- 10. Enter **element-rule**
	- a. Enter **name**  $\rightarrow$  **natUriHost**
	- b. Enter **type**  $\rightarrow$  **uri-host**
	- c. Enter  $\text{action} \rightarrow \text{replace}$
	- d. Enter **match-val-type**  $\rightarrow$  **any**
	- e. Enter **comparison-type**  $\rightarrow$  **case-sensitive**
	- f. Enter **match-value**  $\rightarrow$ **qwest.com**
	- g. Enter **new-value\$REMOTE\_IP**
	- h. Enter **done**
	- i. Enter exit
- 11. Enter **done**

12. Enter **exit**

#### **6.12.2.2 Change 302 Messages to Invites**

This rule will take a "302 Temporarily Moved" message and automatically turn it into an INVITE. This will allow redirection of an incoming call that has not been answered to be forwarded to another PSTN location. This is done with a vector using the **~r** redirect listed in **Section 5.9.1**.

- 1. Enter **session-router**  $\rightarrow$  **sip-manipulation**
- 2. Enter **name**  $\rightarrow$  **Fix302**
- 3. Enter **header-rule**
- 4. Enter **name**  $\rightarrow$  **mod302**
- 5. Enter **header-name**  $\rightarrow$  Contact
- 6. Enter  $\text{action} \rightarrow \text{manipulate}$
- 7. Enter **comparison-type**  $\rightarrow$  **case-sensitive**
- 8. Enter **msg-type**  $\rightarrow$  **reply**
- 9. Enter **methods**  $\rightarrow$  **INVITE**
- 10. Enter **element-rule**
	- i. Enter **name**  $\rightarrow$  **replaceName**
	- i. Enter **type**  $\rightarrow$  **uri-host**
	- k. Enter  $\text{action} \rightarrow \text{find-replace-all}$
	- 1. Enter **match-val-type**  $\rightarrow$  **any**
	- m. Enter **comparison-type**  $\rightarrow$  **case-sensitive**
	- n. Enter **match-value qwest.com**
	- o. Enter **new-value\$LOCAL\_IP**
	- p. Enter **done**
	- q. Enter **exit**
- 11. Enter **done**
- 12. Enter **exit**

# **7. Qwest iQ SIP Trunk Configuration**

To use the Qwest iQ SIP Trunk Service, a customer must request service. The process can be started by accessing the corporate web site at [www.qwest.com](http://www.qwest.com/) and requesting information via the online sales links or telephone numbers.

# **8. Verification Steps**

This section provides verification steps that may be performed in the field to verify that the solution is configured properly. This section also provides a list of useful troubleshooting commands that can be used to troubleshoot the solution.

### **8.1. Acme Packet 4250 Verification**

This section illustrates verifications using the Acme Packet 4250 CLI and Wireshark to illustrate key SIP messaging.

#### **8.1.1. Acme Packet 4250 show commands**

#### Verify the version on the system:

```
ACME_SP# show version
ACME PACKET 4250Net-Net 4250 Firmware SC6.2.0 MR-6 GA (Build 832)
Build Date=04/07/11
```
#### Verify licensing:

```
ACME_SP# show features
Total session capacity: 250
Enabled features:
         250 sessions, SIP, H323, ACP, Routing, Load Balancing,
         High Availability, PAC
\overline{\phantom{a}}
```
#### Verify the Interfaces:

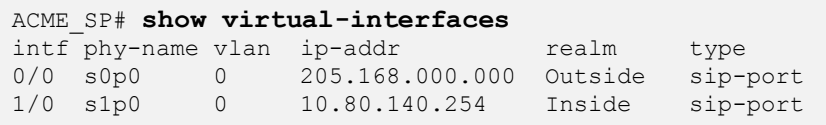

#### Verify Routes:

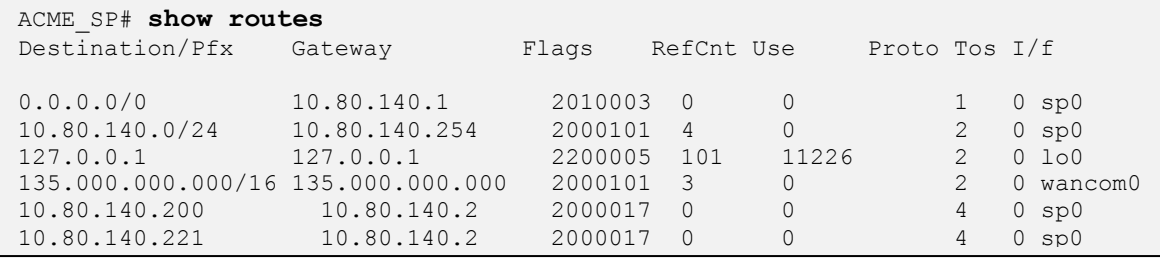

#### Verify alarms:

```
ACME_SP# display-alarms
2 alarms to show
ID Task Severity First Occurred Last Occurred
131091 467079408 4 2011-05-10 14:34:11 2011-05-10 14:34:11
Count Description
1 Slot 0 Port 0 DOWN
                  4 2011-05-10 14:34:17 2011-05-10 14:34:17
131101 467079408<br>Count Description
1 health score is at 50 (under threshold of 60)
```
## **8.1.2. Verify Acme Packet 4250 Connectivity to Qwest SIP Trunk**

Verify that your SIP trunks from the Acme Packet 4250 (205.1.1.112) to Qwest SIP Trunk service (67.148.x.x) are up and communicating with SIP OPTION messages and 200 OK responses.

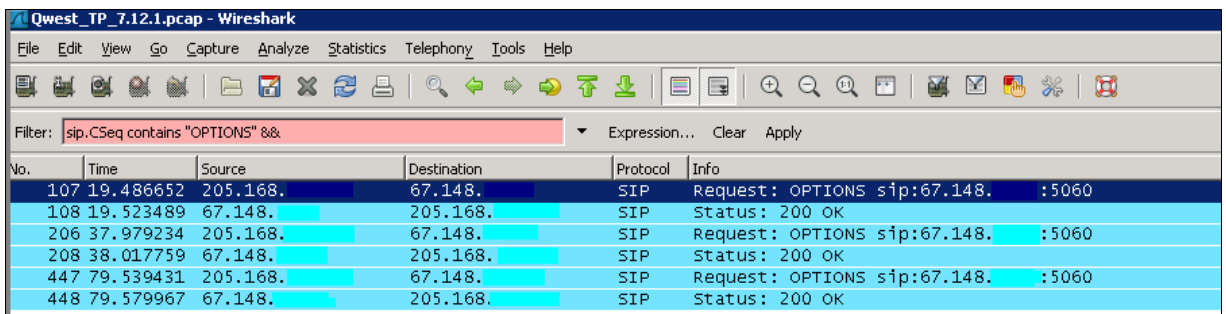

## **8.1.3. Verify Acme Packet 4250 Connectivity to Communication Manager**

Verify that your signaling group / trunk group between the Communication Manager and the Acme Packet 4250 are up by using **status signaling group** *#* and **status trunk-group** *#***.**

```
status signaling-group 4
                          STATUS SIGNALING GROUP
        Group ID: 1
      Group Type: sip
      Group State: in-service
```
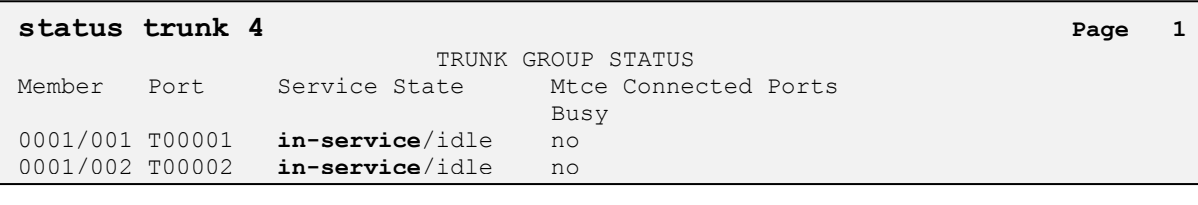

#### **8.2. Communication Manager Verifications** .z. **Communication manager** vel

#### **8.2.1. Example Incoming Call from PSTN via Qwest SIP Trunk E.C. CAUTIFIC THEOTHING CUT TION.**

DID and incoming toll-free calls arrive from Qwest SIP Trunk service at the Acme Packet 4250, which sends the call to Communication Manager in a round-robin between trunks 4 and 5, and signaling groups 4 and 5, respectively.  $250$ , which sends the call to communication

The following abridged Communication Manager "list trace" trace output shows a call incoming on trunk group 5. The PSTN telephone dialed 303-555-7691. The "*incoming-call-handling-trmt trunk-group 5*" form maps the incoming number to an extension of a Communication Manager telephone (x7691). Extension 7691 is an IP Telephone with IP Address 10.80.140.53 in Region 1. Initially, the G650 Media Gateway MedPro (10.80.140.222) is used, but as can be seen in the final trace output, once the call is answered the final RTP media path is "ip-direct" from the IP Telephone (10.80.140.53) to the "inside" of the Acme Packet 4250(10.80.140.254). NOTE: In Communication Manager Release 6, the tracing prints the Communication Manager Release version at the start of the trace, and intersperses the SIP messaging with the Communication Manager processing.

```
list trace tac *109 Page 1
                             LIST TRACE
time data
15:27:27 TRACE STARTED 05/20/2011 CM Release String cold-00.1.510.1-defsw1107371
15:27:47 SIP<INVITE sip:3035557691@10.80.140.200:5060 SIP/2.0
15:27:47 active trunk-group 5 member 1 cid 0x5a
15:27:47 SIP>SIP/2.0 180 Ringing
15:27:47 dial 7691
15:27:47 ring station 7691 cid 0x5a
15:27:47 G711MU ss:off ps:20
            rgn:1 [10.80.140.53]:2662
            rgn:1 [10.80.140.222]:3048
15:27:47 G711MU ss:off ps:20
            rgn:1 [10.80.140.254]:16454
            rgn:1 [10.80.140.222]:3032
15:27:47 xoip options: fax:T38 modem:off tty:US uid:0x5021d
             xoip ip: [10.80.140.222]:3032
15:27:47 SIP<PRACK sip:10.80.140.200;transport=tcp SIP/2.0
15:27:47 SIP>SIP/2.0 200 OK
15:27:51 SIP>SIP/2.0 200 OK
15:27:51 active station 7691 cid 0x5a
15:27:51 SIP<ACK sip:10.80.140.200;transport=tcp SIP/2.0
15:27:51 SIP>INVITE sip:3035551910@10.80.140.254:5060;transport=
15:27:51 SIP>tcp SIP/2.0
15:27:51 SIP<SIP/2.0 100 Trying
15:27:51 SIP<SIP/2.0 200 OK
15:27:51 SIP>ACK sip:3035551910@10.80.140.254:5060;transport=tcp
15:27:51 SIP> SIP/2.0
15:27:51 G711MU ss:off ps:20
             rgn:1 [10.80.140.254]:16454
             rgn:1 [10.80.140.53]:2662
15:27:51 G711MU ss:off ps:20
             rgn:1 [10.80.140.53]:2662
             rgn:1 [10.80.140.254]:16454
15:29:19 SIP<BYE sip:10.80.140.200;transport=tcp SIP/2.0
15:29:19 SIP>SIP/2.0 200 OK
15:29:19 idle trunk-group 5 member 1 cid 0x5a
```
The following screen shows **Page 2** of the output of the command "*status trunk 5/1*" (Trunk 5, Member 1. One of the active call endpoints) command pertaining to the same call. Note the signaling using port 5060 between Communication Manager and the Acme packet 4250. Note the media is "ip-direct" from the IP Telephone (10.80.140.53) to the inside IP Address of the Acme Packet 4250(10.80.140.254) using G.711MU.

```
status trunk 5/1 Page 3 of 3
                 SRC PORT TO DEST PORT TALKPATH
src port: T00541
 Video Far:
T00541:TX:10.80.140.254:16454/g711u/20ms
 Video Near-end Codec: Video Far-end Codec:
S00012:RX:10.80.140.53:2662/g711u/20ms
Video Near:
status trunk 5/1 Page 2 of 3
                       CALL CONTROL SIGNALING
Near-end Signaling Loc: PROCR
Signaling IP Address Port
 Near-end: 10.80.140.200 : 5060
   Far-end: 10.80.140.254 : 5060
H.245 Near:
  H.245 Far:
  H.245 Signaling Loc: H.245 Tunneled in Q.931? no
Audio Connection Type: ip-direct Authentication Type: None
   Near-end Audio Loc: Codec Type: G.711MU
   Audio IP Address Port
  Near-end: 10.80.140.53 : 2662
   Far-end: 10.80.140.254 : 16454
 rc port: TV
 Video Far:
```
- 1. Verify your communication from the Acme Packet 4250 (205.1.1.112) to Qwest SIP Trunk service (67.148.000.000) are up and communicating with SIP OPTION messages and 200 OK responses **Section 8.1.2**.
	- 2. Verify that your signaling group / trunk group between the Communication Manager and Acme Packet 4250 are up by using *status signaling group #* and *status trunkgroup #* **Section 8.1.3**.
	- 3. Verify that endpoints at the enterprise site can place calls to the PSTN and that the call remains active for more than 35 seconds. This time period is included to verify that proper routing of the SIP messaging has satisfied SIP protocol timers.
	- 4. Verify that endpoints at the enterprise site can receive calls from the PSTN and that the call can remain active for more than 35 seconds.
	- 5. Verify that the user on the PSTN can end an active call by hanging up.
	- 6. Verify that an endpoint at the enterprise site can end an active call by hanging up.

### **8.3. Troubleshooting:**

- 1. Communication Manager:
	- **list trace station** <extension number> Traces calls to and from a specific station.
	- **list trace tac**  $\leq$ trunk access code number > Traces calls over a specific trunk group.
	- status station <extension number> Displays signaling and media information for an active call on a specific station.
	- status trunk <trunk access code number > Displays trunk group information.
	- **status trunk** <trunk access code number/channel number> Displays signaling and media information for an active trunk channel.
- 2. ACME PACKET 4250
	- show running-config Displays the current config

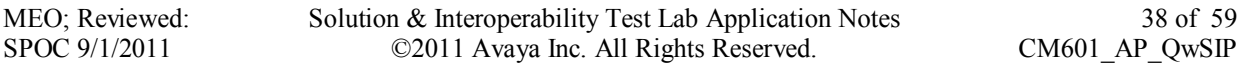

- **show prom-info all –** Displays the all prom information including serial number, hardware revision, manufacturing date, part numbers and more
- **show sipd sessions all –** Will display all of the active SIP sessions that are currently traversing the SBC, including the To, From, Call-ID.
- **show support-info -** Outputs all of the system level info, including hardware specifics, licensing info, current call volume, etc.
- show health **-** For a redundant system will give a status of synchronized processes and an overview of failover history
- **show sipd invite -** Will display a chart of all recent SIP requests and responses
- **display-alarms -** Alarm log output of recent and current alarms
- **show logfile sipmsg.log -** Will output the contents of the sipmsg.log without having to FTP this file off the SBC

# **9. Conclusion**

These Application Notes describe the configuration necessary to connect Avaya Aura® Communication Manager and an Acme Packet 4250 to Qwest SIP Trunk service. Qwest SIP Trunk service is a SIP-based Voice over IP solution for customers ranging from small businesses to large enterprises. Qwest SIP Trunk service provides businesses a flexible, costsaving alternative to traditional hardwired telephony trunks. Qwest SIP Trunk service passed compliance testing. Please refer to **Section 2.3** for any exceptions or workarounds.

# **10. References**

This section references the documentation relevant to these Application Notes. Additional Avaya product documentation is available at [http://support.avaya.com.](http://support.avaya.com/)

- [1] *Administering Avaya Aura® Communication Manager*, May 2009, Document Number 03- 300509.
- [2] *Avaya Aura® Communication Manager Feature Description and Implementation,* May 2009, *D*ocument Number 555-245-205.

[3]

- [4] *Avaya [1600 Series IP Deskphones Administrator Guide](http://support.avaya.com/japple/css/japple?temp.documentID=326810&temp.productID=107755&temp.bucketID=159898&PAGE=Document) Release 1.2.x,* February 2010, Document Number 16-601443.
- [5] *[4600 Series IP Telephone LAN Administrator Guide,](http://support.avaya.com/japple/css/japple?temp.documentID=326810&temp.productID=107755&temp.bucketID=159898&PAGE=Document)* October 2007, Document Number 555-233-507.
- [6] *Avaya one-X® Deskphone Edition for 9600 Series IP Telephones Administrator Guide,* November 2009, Document Number 16-300698.
- [7] *Avaya one-X® Communicator Getting Started, November 2009.*
- [8] RFC 3261 *SIP: Session Initiation Protocol,* <http://www.ietf.org/>
- [9] RFC 2833 RTP Payload for DTMF Digits, Telephony Tones and Telephony Signals, <http://www.ietf.org/>
- [10] RFC 4244, An Extension to the Session Initiation Protocol (SIP) for Request History Information,<http://www.ietf.org/>
- [11] Acme Packet Support (login required): http://www.acmepacket.com/support.htm

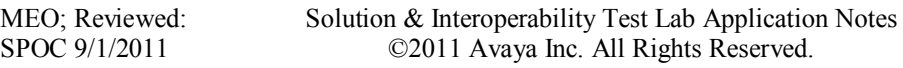

# **Appendix A: Acme Packet 4250 Configuration File**

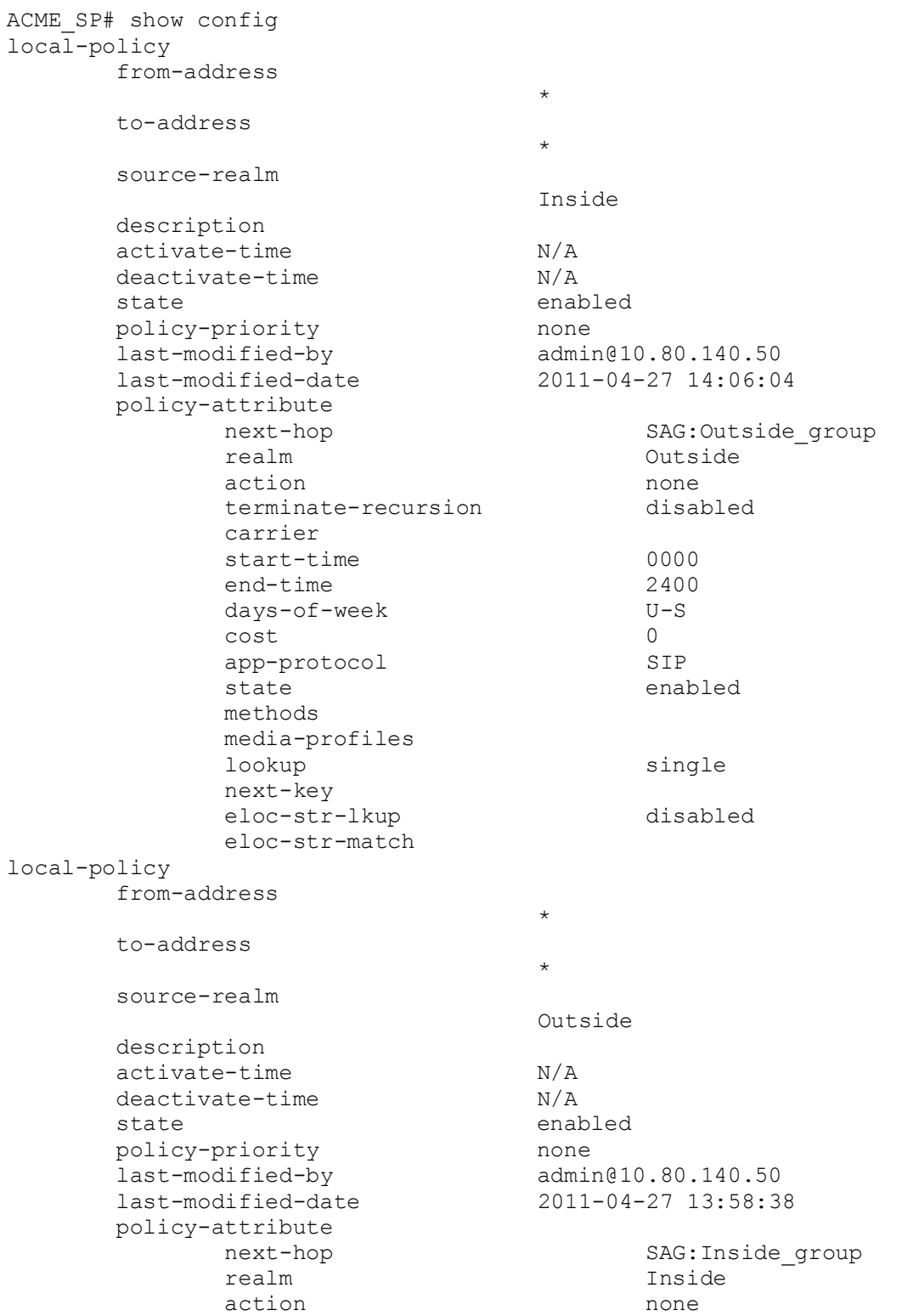

MEO; Reviewed: SPOC 9/1/2011

Solution & Interoperability Test Lab Application Notes ©2011 Avaya Inc. All Rights Reserved.

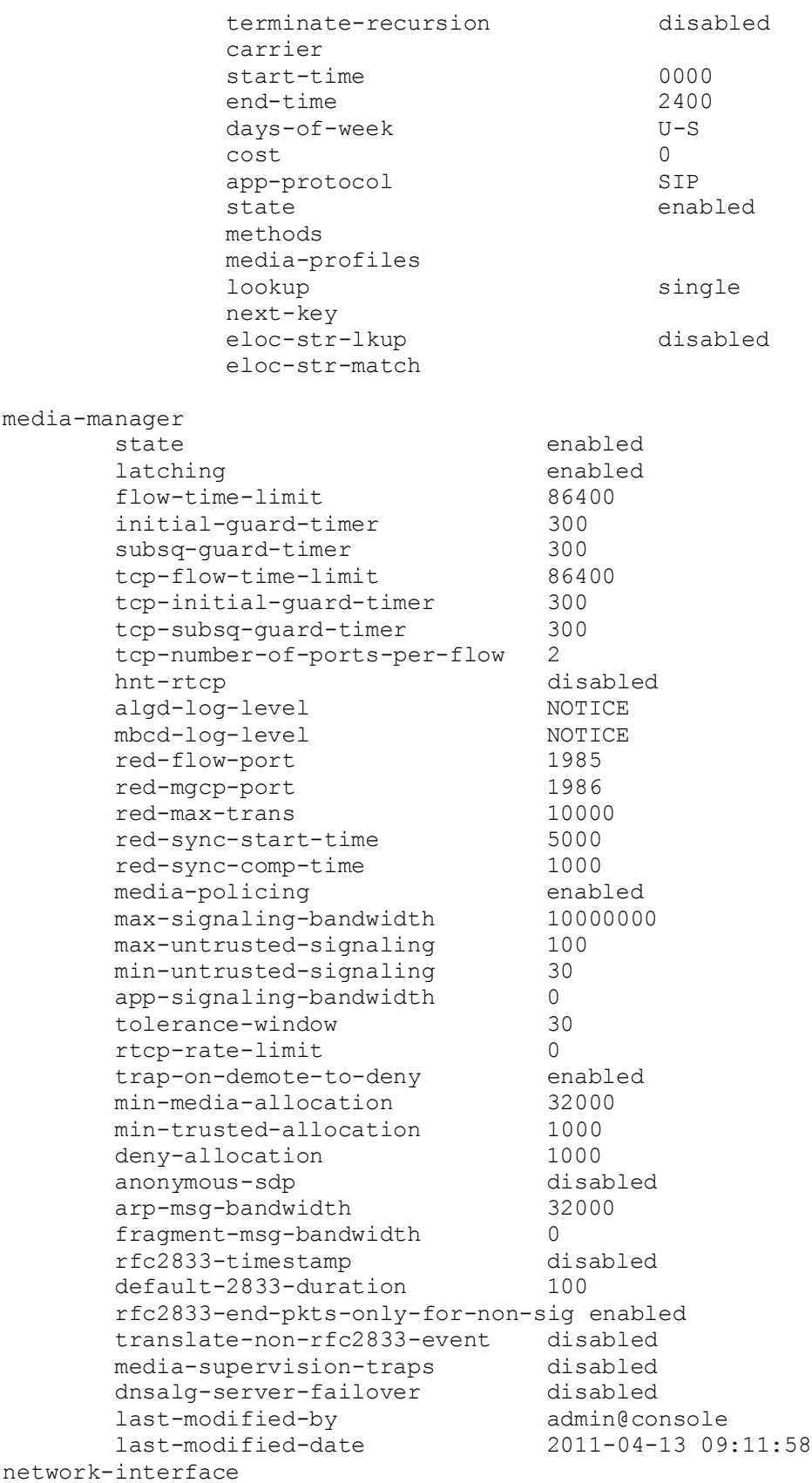

MEO; Reviewed: SPOC 9/1/2011

Solution & Interoperability Test Lab Application Notes ©2011 Avaya Inc. All Rights Reserved.

name s0p0 sub-port-id 0 description ToServiceProvider hostname ip-address 205.168.000.000 pri-utility-addr sec-utility-addr netmask 255.255.255.128 gateway 205.168.000.000 sec-gateway gw-heartbeat state disabled heartbeat 0 retry-count 0 retry-timeout 1 health-score 0 dns-ip-primary dns-ip-backup1 dns-ip-backup2 dns-domain dns-timeout 11 hip-ip-list ftp-address icmp-address snmp-address telnet-address ssh-address last-modified-by last-modified-date 2011-04-11 14:01:15 network-interface name s1p0 sub-port-id 0 description ToAvaya hostname ip-address 10.80.140.254 pri-utility-addr sec-utility-addr netmask 255.255.255.0 gateway 10.80.140.1 sec-gateway gw-heartbeat state disabled heartbeat 0 retry-count 0 retry-timeout 1 health-score 0 dns-ip-primary dns-ip-backup1 dns-ip-backup2 dns-domain dns-timeout 11 hip-ip-list 10.80.140.254 ftp-address icmp-address 10.80.140.254 snmp-address telnet-address

MEO; Reviewed: SPOC 9/1/2011

Solution & Interoperability Test Lab Application Notes ©2011 Avaya Inc. All Rights Reserved.

 ssh-address last-modified-by last-modified-date 2011-04-12 10:13:49 phy-interface name s0p0<br>operation-type media operation-type port 0 slot 0 virtual-mac admin-state enabled auto-negotiation enabled duplex-mode FULL speed 100 overload-protection disabled last-modified-by last-modified-date 2011-04-11 12:09:48 phy-interface name s1p0 operation-type Media port 0 slot 1 virtual-mac admin-state enabled auto-negotiation enabled<br>duplex-mode FULL enabled duplex-mode speed 100 overload-protection disabled last-modified-by last-modified-date 2011-04-11 12:10:57 phy-interface name wancom0 operation-type Control port 0 slot 2 virtual-mac wancom-health-score 50 overload-protection disabled last-modified-by last-modified-date 2011-04-12 10:40:07 realm-config identifier Outside description addr-prefix 0.0.0.0 network-interfaces s0p0:0 mm-in-realm enabled mm-in-network enabled mm-same-ip enabled mm-in-system enabled bw-cac-non-mm disabled msm-release disabled generate-UDP-checksum max-bandwidth 0 fallback-bandwidth 0 max-priority-bandwidth 0 max-latency 0

MEO; Reviewed: SPOC 9/1/2011

Solution & Interoperability Test Lab Application Notes ©2011 Avaya Inc. All Rights Reserved.

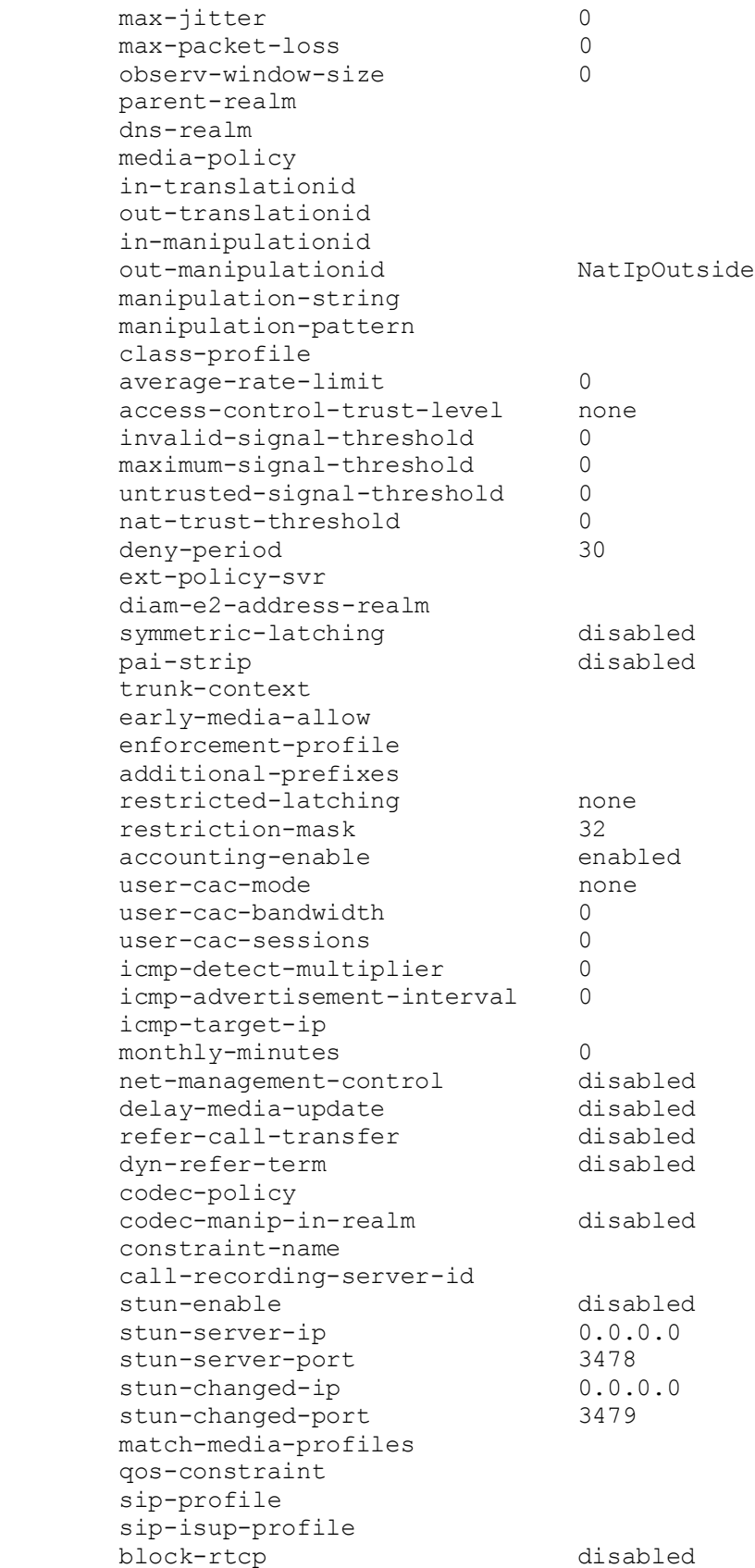

MEO; Reviewed: SPOC 9/1/2011

Solution & Interoperability Test Lab Application Notes ©2011 Avaya Inc. All Rights Reserved.

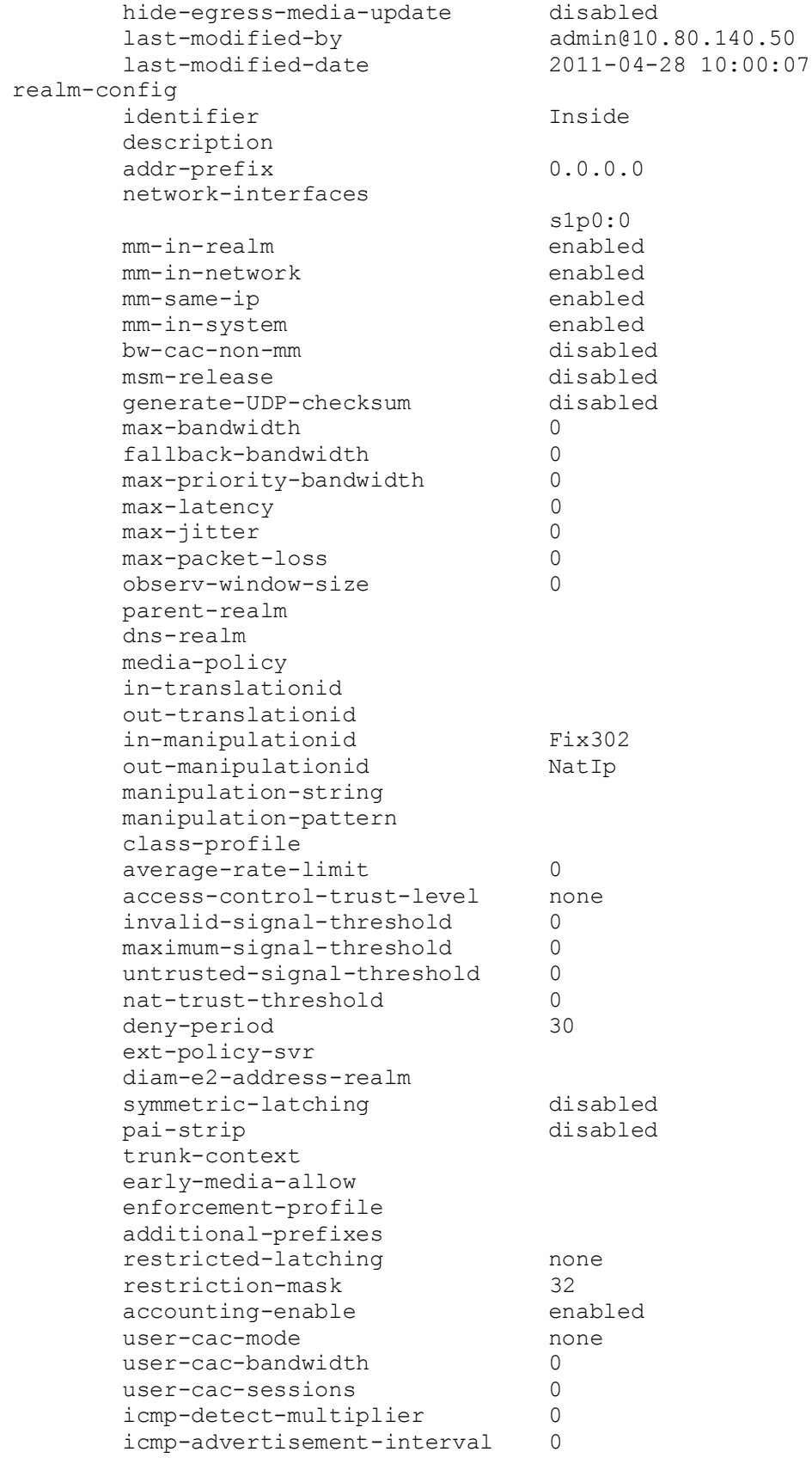

 icmp-target-ip monthly-minutes 0 net-management-control disabled delay-media-update disabled refer-call-transfer disabled dyn-refer-term disabled codec-policy codec-manip-in-realm disabled constraint-name call-recording-server-id stun-enable disabled stun-server-ip 0.0.0.0 stun-server-port 3478 stun-changed-ip 0.0.0.0 stun-changed-port 3479 match-media-profiles qos-constraint sip-profile sip-isup-profile block-rtcp disabled hide-egress-media-update disabled<br>
last-modified-by admin@10.80.140.50<br>
last-modified-date 2011-04-28 17:01:59 last-modified-by last-modified-date session-agent hostname 67.148.000.001 ip-address 67.148.000.001 port 5060 state enabled app-protocol SIP app-type transport-method UDP realm-id Outside egress-realm-id description **East**  carriers allow-next-hop-lp enabled constraints disabled x---<br>
constraints di<br>
max-sessions 0 max-inbound-sessions 0<br>max-outbound-sessions 0 max-outbound-sessions 0 max-burst-rate 0 max-inbound-burst-rate 0<br>max-outbound-burst-rate 0 max-outbound-burst-rate 0<br>
max-sustain-rate 0 max-sustain-rate 0 max-inbound-sustain-rate 0 max-outbound-sustain-rate 0 min-seizures 5 min-asr 0 time-to-resume 0 ttr-no-response 0<br>in-service-period 0 in-service-period burst-rate-window 0 sustain-rate-window 0 req-uri-carrier-mode None proxy-mode redirect-action

MEO; Reviewed: SPOC 9/1/2011

loose-routing enabled send-media-session enabled response-map ping-method OPTIONS;hops=70 ping-interval 60<br>ping-send-mode been-alive ping-send-mode ping-all-addresses disabled ping-in-service-response-codes out-service-response-codes media-profiles in-translationid out-translationid trust-me enabled request-uri-headers stop-recurse local-response-map ping-to-user-part ping-from-user-part li-trust-me disabled in-manipulationid out-manipulationid manipulation-string manipulation-pattern p-asserted-id trunk-group max-register-sustain-rate 0 early-media-allow invalidate-registrations disabled rfc2833-mode none rfc2833-payload 100 codec-policy enforcement-profile refer-call-transfer disabled reuse-connections NONE tcp-keepalive none tcp-reconn-interval 0<br>  $max-*re* a *inter*-*burst*-*rate* 0$  max-register-burst-rate 0 register-burst-window 0 sip-profile sip-isup-profile last-modified-by admin@10.80.140.50 last-modified-date 2011-04-27 11:53:01 session-agent hostname 10.80.140.221 ip-address 10.80.140.221 port 5060 state enabled app-protocol SIP app-type transport-method UDP+TCP realm-id Inside egress-realm-id description clan carriers

MEO; Reviewed: SPOC 9/1/2011

 allow-next-hop-lp enabled constraints disabled max-sessions 0<br>max-inbound-sessions 0 max-inbound-sessions 0 max-outbound-sessions 0<br>max-burst-rate 0 max-burst-rate 0 max-inbound-burst-rate 0 max-outbound-burst-rate 0 max-sustain-rate 0 max-inbound-sustain-rate 0 max-outbound-sustain-rate 0 min-seizures 5 min-asr 0 time-to-resume 0 ttr-no-response 0<br>
in-service-period 0 in-service-period 0<br>burst-rate-window 0 burst-rate-window 0 sustain-rate-window 0 req-uri-carrier-mode None proxy-mode redirect-action loose-routing enabled send-media-session enabled response-map ping-method OPTIONS;hops=70 ping-interval 60 ping-send-mode keep-alive ping-all-addresses disabled ping-in-service-response-codes out-service-response-codes media-profiles in-translationid out-translationid trust-me enabled request-uri-headers stop-recurse local-response-map ping-to-user-part ping-from-user-part li-trust-me disabled in-manipulationid out-manipulationid manipulation-string manipulation-pattern p-asserted-id trunk-group max-register-sustain-rate 0 early-media-allow invalidate-registrations disabled rfc2833-mode none rfc2833-payload 100 codec-policy enforcement-profile refer-call-transfer disabled reuse-connections NONE tcp-keepalive none

MEO; Reviewed: SPOC 9/1/2011

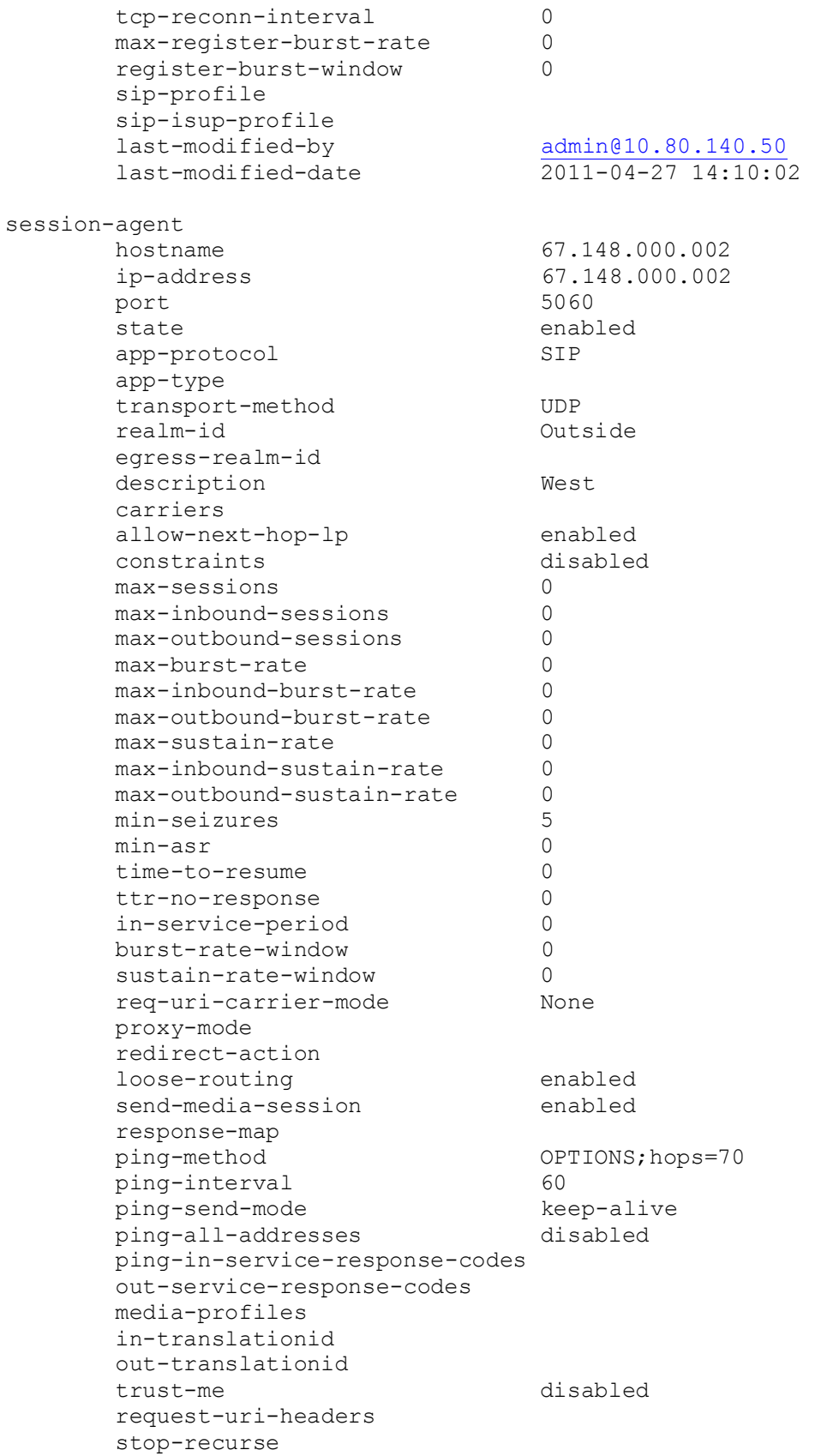

 local-response-map ping-to-user-part ping-from-user-part li-trust-me disabled in-manipulationid out-manipulationid manipulation-string manipulation-pattern p-asserted-id trunk-group max-register-sustain-rate 0 early-media-allow invalidate-registrations disabled rfc2833-mode none rfc2833-payload 0 codec-policy enforcement-profile refer-call-transfer disabled<br>reuse-connections NONE reuse-connections tcp-keepalive none tcp-reconn-interval 0 LCP-Leconn Incol.<br>
max-register-burst-rate 0<br>
register-burst-window 0 register-burst-window 0 sip-profile sip-isup-profile last-modified-by admin@10.80.140.50 last-modified-date 2011-04-28 10:16:10 session-agent hostname 10.80.140.200 ip-address 10.80.140.200 port 5060 state enabled app-protocol SIP app-type transport-method UDP+TCP realm-id Inside egress-realm-id description procr carriers allow-next-hop-lp enabled constraints disabled max-sessions 0<br>max-inbound-sessions 0<br>max-outbound-sessions 0 max-inbound-sessions 0 max-outbound-sessions 0 max-burst-rate 0 max-inbound-burst-rate 0 max-outbound-burst-rate 0 max-sustain-rate 0 max-inbound-sustain-rate 0<br>  $max$ -outhound-sustain-rate 0 max-outbound-sustain-rate 0 min-seizures 5 min-asr 0 time-to-resume 0 ttr-no-response 0 in-service-period 0

MEO; Reviewed: SPOC 9/1/2011

 burst-rate-window 0 sustain-rate-window 0 req-uri-carrier-mode None proxy-mode redirect-action loose-routing enabled send-media-session enabled response-map ping-method OPTIONS;hops=70 ping-interval 60 ping-send-mode keep-alive ping-all-addresses disabled ping-in-service-response-codes out-service-response-codes media-profiles in-translationid out-translationid trust-me disabled request-uri-headers stop-recurse local-response-map ping-to-user-part ping-from-user-part li-trust-me disabled in-manipulationid out-manipulationid manipulation-string manipulation-pattern p-asserted-id trunk-group max-register-sustain-rate 0 early-media-allow invalidate-registrations disabled rfc2833-mode none rfc2833-payload 0 codec-policy enforcement-profile refer-call-transfer disabled<br>reuse-connections NONE reuse-connections NONE<br>
tcp-keepalive none tcp-keepalive tcp-reconn-interval 0 max-register-burst-rate 0 register-burst-window 0 sip-profile sip-isup-profile last-modified-by admin@10.80.140.50 last-modified-date 2011-04-27 14:10:18 session-group group-name Outside group description 0utside<sup>or</sup>gr state enabled app-protocol SIP strategy RoundRobin dest 67.148.000.001

MEO; Reviewed: SPOC 9/1/2011

Solution & Interoperability Test Lab Application Notes ©2011 Avaya Inc. All Rights Reserved.

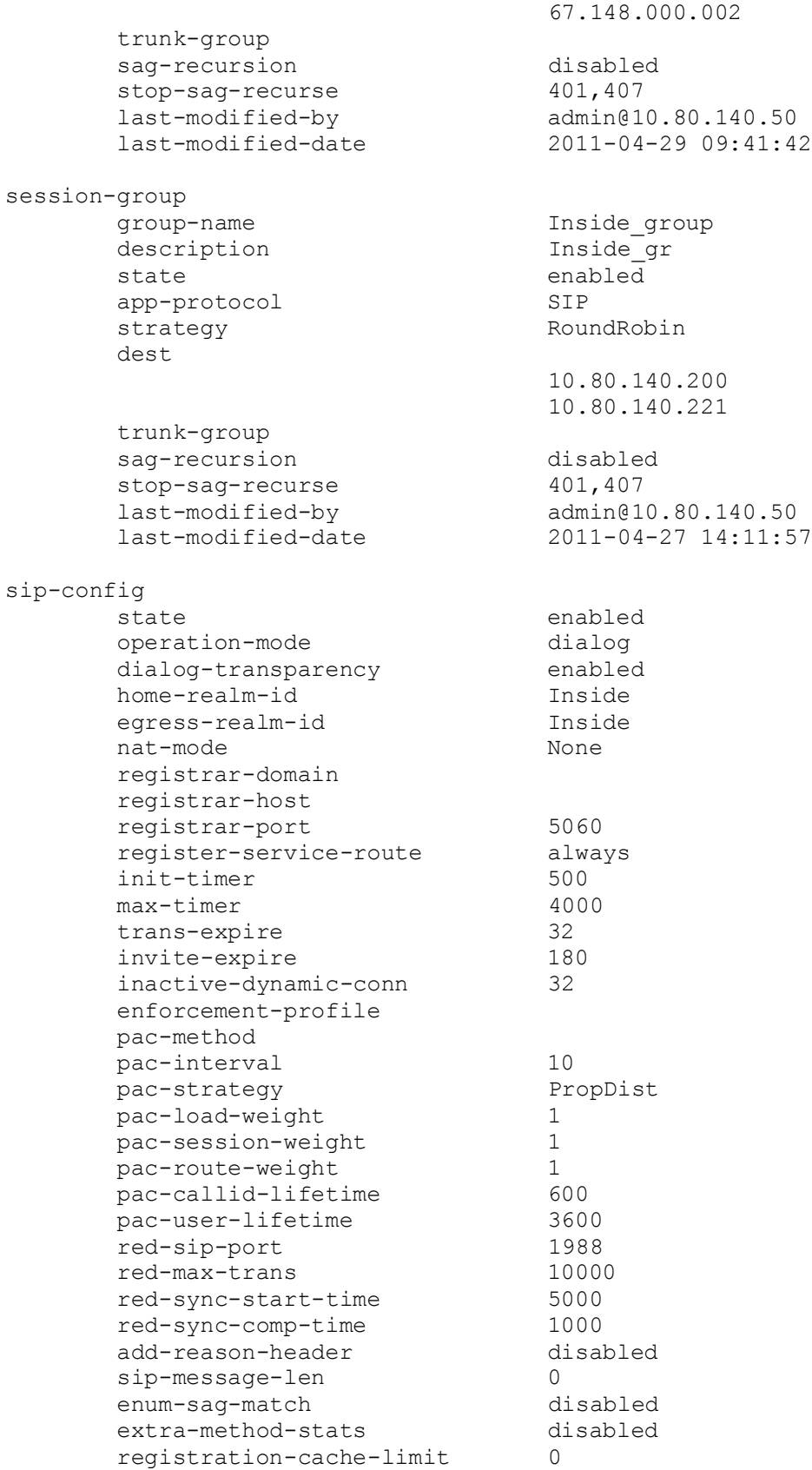

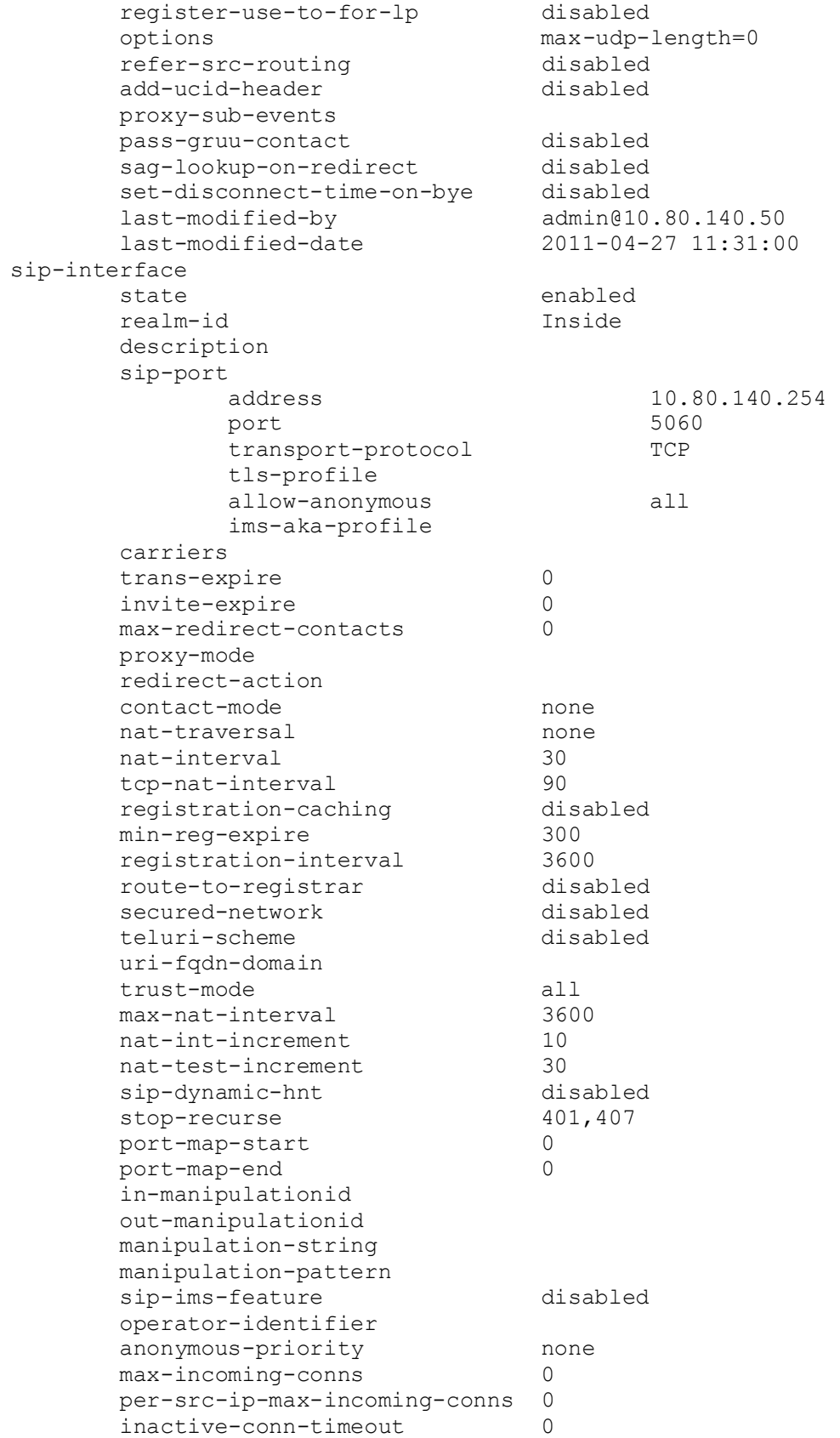

MEO; Reviewed: SPOC 9/1/2011

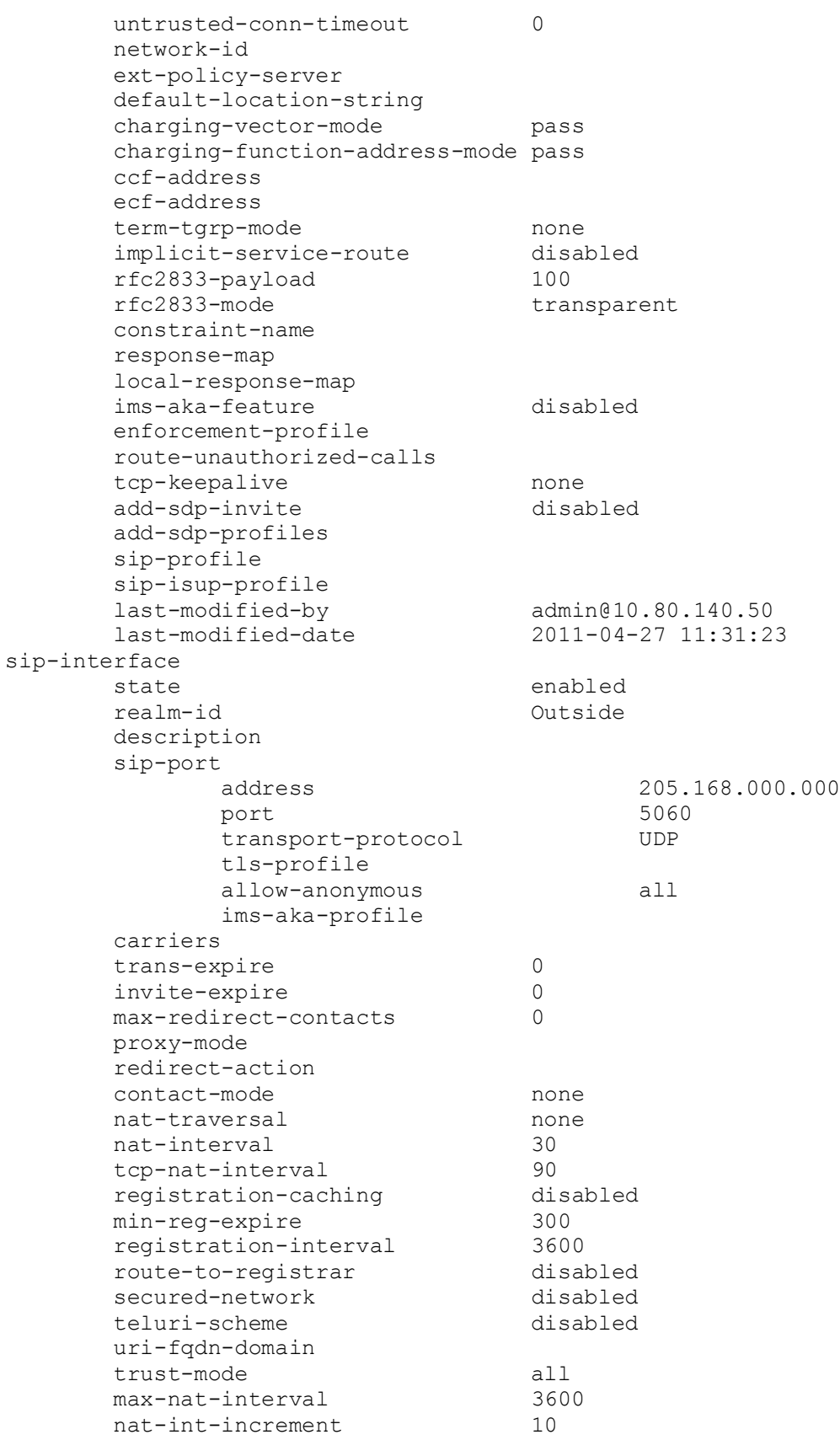

nat-test-increment 30<br>sip-dynamic-hnt disabled sip-dynamic-hnt disable<br>stop-recurse 401,407 stop-recurse port-map-start 0 port-map-end 0 in-manipulationid out-manipulationid manipulation-string manipulation-pattern sip-ims-feature disabled operator-identifier anonymous-priority none max-incoming-conns 0 per-src-ip-max-incoming-conns 0 inactive-conn-timeout 0 untrusted-conn-timeout 0 network-id ext-policy-server default-location-string charging-vector-mode pass charging-function-address-mode pass ccf-address ecf-address term-tgrp-mode none<br>implicit-service-route disabled implicit-service-route rfc2833-payload 100 rfc2833-mode transparent constraint-name response-map local-response-map ims-aka-feature disabled enforcement-profile route-unauthorized-calls tcp-keepalive none add-sdp-invite disabled add-sdp-profiles sip-profile sip-isup-profile last-modified-by [admin@10.80.140.50](mailto:admin@10.80.140.50) last-modified-date 2011-04-27 11:31:38 sip-manipulation name NatIp description split-headers join-headers header-rule name natPAI header-name P-Asserted-Identity action manipulate comparison-type case-sensitive msg-type request methods  $ACK$ , BYE, CANCEL, INVITE, REFER match-value new-value element-rule name natPAIhost

Solution & Interoperability Test Lab Application Notes ©2011 Avaya Inc. All Rights Reserved.

MEO; Reviewed: Solution & Interoperability Test Lab Application Notes parameter-name type uri-host action replace match-val-type any comparison-type case-sensitive match-value new-value qwest.com last-modified-by admin@10.80.140.50 last-modified-date 2011-04-28 09:34:30 sip-manipulation name NatIpOutside description split-headers join-headers header-rule name natURI header-name request-uri action manipulate comparison-type case-sensitive msg-type any methods ACK,BYE,CANCEL,INVITE,REFER match-value new-value element-rule name natUriHost parameter-name type uri-host action replace match-val-type any comparison-type case-sensitive match-value qwest.com new-value \$REMOTE IP last-modified-by admin@10.80.140.50 last-modified-date 2011-04-28 17:01:32 sip-manipulation name Fix302 description split-headers join-headers header-rule name mod302 header-name Contact action manipulate comparison-type case-sensitive msg-type reply methods INVITE match-value new-value element-rule name replaceName parameter-name type uri-host action find-replace-all match-val-type any comparison-type case-sensitive

SPOC 9/1/2011

©2011 Avaya Inc. All Rights Reserved.

match-value qwest.com new-value \$LOCAL IP last-modified-by admin@10.80.140.50 last-modified-date 2011-04-28 16:57:06 steering-pool<br>ip-address ip-address 205.168.000.000 start-port 8000 end-port 39998 realm-id Outside network-interface last-modified-by admin@10.80.140.50 last-modified-date 2011-04-27 11:32:20 steering-pool ip-address 10.80.140.254 start-port 2048 end-port 8001 realm-id Inside network-interface last-modified-by admin@10.80.140.50 last-modified-date 2011-04-27 11:33:44 system-config hostname ACME description acME to Qwest location mib-system-contact mib-system-name ACME to Qwest mib-system-location snmp-enabled enabled enable-snmp-auth-traps enabled enable-snmp-syslog-notify enabled<br>enable-snmp-monitor-traps enabled enable-snmp-monitor-traps<br>  $\frac{1}{2}$  enable-env-monitor-traps disabled snmp-syslog-his-table-length 1 snmp-syslog-level DEBUG system-log-level DEBUG syslog-server address 10.80.140.50 port 514 facility 4 process-log-level NOTICE process-log-ip-address 0.0.0.0 process-log-port 0 collect sample-interval 5 push-interval 15 boot-state disabled start-time now end-time never red-collect-state disabled red-max-trans 1000<br>red-svnc-start-time 5000 red-sync-start-time 5000 red-sync-comp-time 1000 push-success-trap-state disabled call-trace enabled internal-trace disabled log-filter all

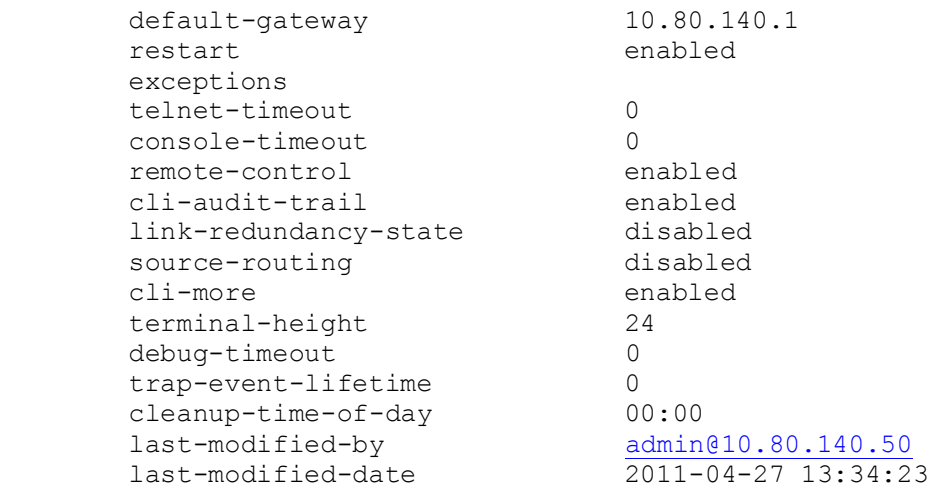

#### **©2011 Avaya Inc. All Rights Reserved.**

Avaya and the Avaya Logo are trademarks of Avaya Inc. All trademarks identified by ® and ™ are registered trademarks or trademarks, respectively, of Avaya Inc. All other trademarks are the property of their respective owners. The information provided in these Application Notes is subject to change without notice. The configurations, technical data, and recommendations provided in these Application Notes are believed to be accurate and dependable, but are presented without express or implied warranty. Users are responsible for their application of any products specified in these Application Notes.

Please e-mail any questions or comments pertaining to these Application Notes along with the full title name and filename, located in the lower right corner, directly to the Avaya DevConnect Program at [devconnect@avaya.com.](mailto:devconnect@avaya.com)